# **JVC**

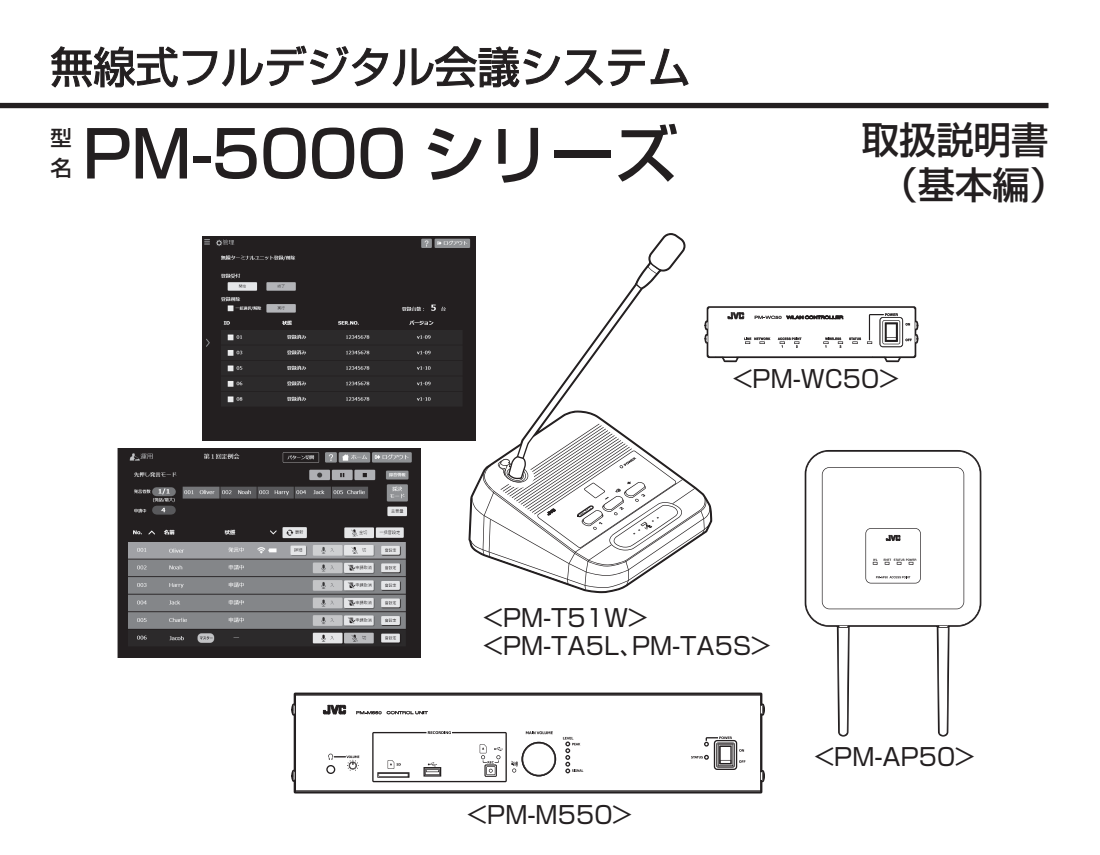

お買い上げありがとうございます。

ご使用の前にこの「取扱説明書」をお読みのうえ、正しくお使いください。特に「安全上のご注意」は必 ずお読みいただき、安全にお使いください。

お読みになったあとは大切に保管し、必要なときにお読みください。

また本書のほかに、会議システムの詳しい設定方法や運用について記載したユーザーガイドがあります。 ユーザーガイドの表示方法については本書の「[マニュアル概要 \(P.11\)](#page-10-0) 」をご覧ください。

製造番号は品質管理上重要なものです。お買い上げの際は本機に製造番号が正しく記されているか、また その製造番号と保証書に記載されている製造番号が一致しているかお確かめください。

# もくじ

# 正しくお使いいただくために

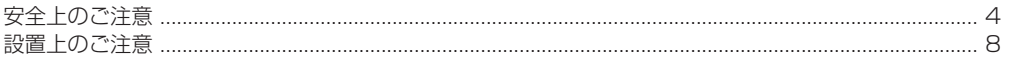

# マニュアル概要

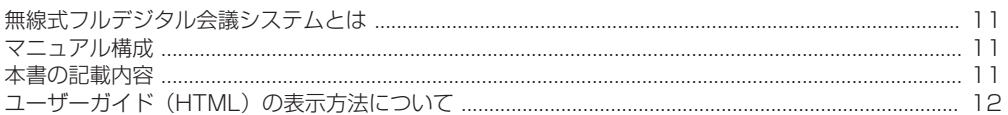

# 1 無線式フルデジタル会議システムについて

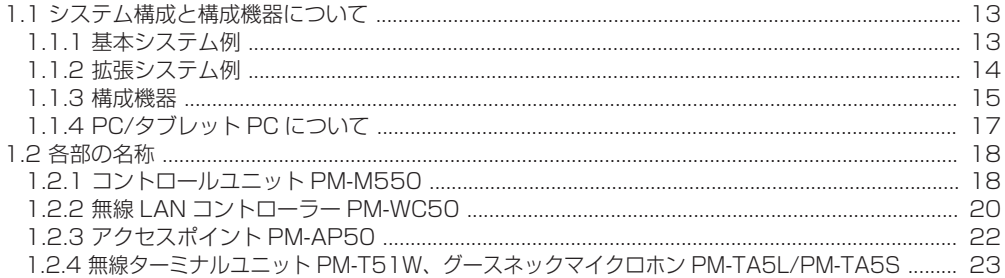

# 2 機器を準備する

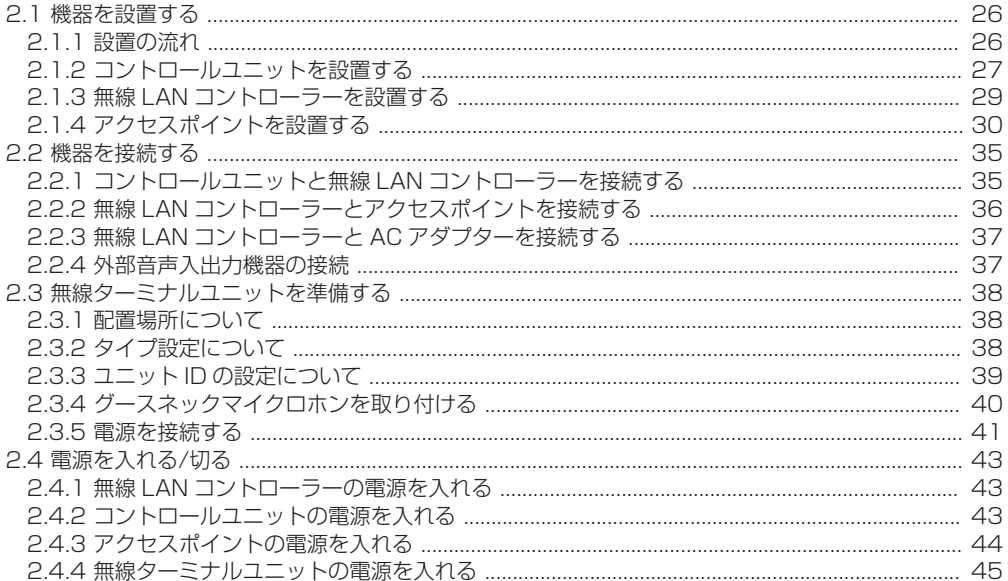

# 3 無線 LAN コントローラーを WEB アプリで設定する

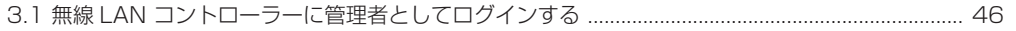

# 4 コントロールユニットを WEB アプリで設定する 5 困ったときには 5.2 エラー一瞥 5.1 カリア ちょうしょう しょうしょう しょうしゅん あいしゅう ちしょうしょく ちしょう **6 その他**

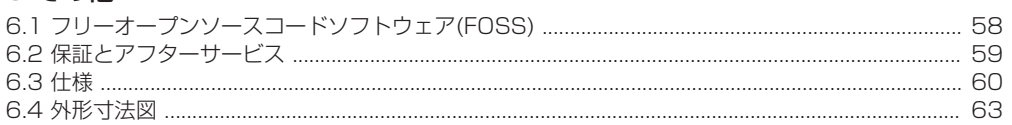

# <span id="page-3-0"></span>**正しくお使いいただくために**

# **安全上のご注意**

ご使用の前にこの「安全上のご注意」と、アクセスポイントPM-AP50に付属の「安全上のご注意 」をよくお読みの上、正しくお使いください。お読みになったあとは、いつでも見られるところに 大切に保管してください。

絵表示について ■■

この取扱説明書と製品には、いろいろな絵表示が記載されています。これらは、製品を安全に正しくお 使いいただき、お客様や他の人々への危害や財産の損害を未然に防止するための表示です。絵表示の意 味をよく理解してから本文をお読みください。

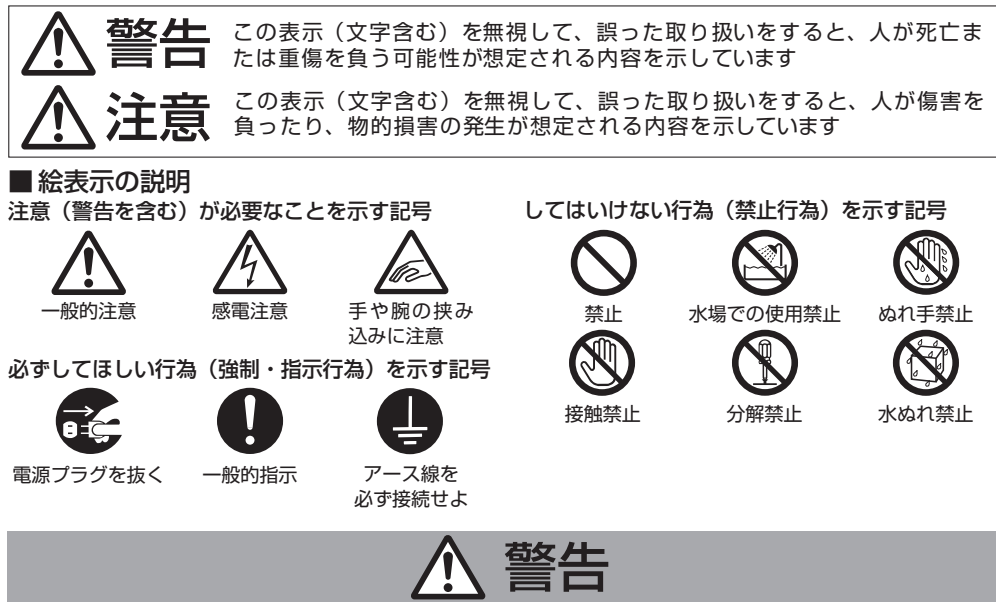

# **異常が発生したとき**

#### 万一、次のような異常が発生したとき は、そのまま使用しない

火災や感電の原因となります。

- 煙が出ている、へんなにおいがする などの異常のとき。
- 画面が映らない、音が出ないなどの 故障のとき。
- 内部に水や物が入ってしまったとき。

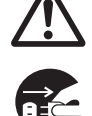

- 落としたり、キャビネットが破損 したとき。
- 電源コードが傷んだとき。(芯線 の露出、断線など)

このようなときは、すぐに電源を切 り、電源プラグをコンセントから抜い てください。煙が出ているときは、止 まったのを確かめてから販売店に修理 を依頼してください。 お客様ご自身が修理することは危険で す。絶対にやめてください。

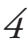

# 警告

# **設置について**

#### 不安定な場所に置かない

ぐらついている台の上や傾いたところに 置かないでください。落ちたり、倒れた りしてけがをする原因となります。

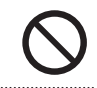

#### 通風孔をふさがない

通風孔をふさぐと、内部に熱がこもり 火災の原因となります。 次のことに注意してください。

• 押し入れ、本箱など狭いところに入 れない。

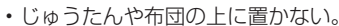

- テーブルクロスなどを掛けない。
- 横倒し、逆さまにしない。

### 水のある場所で使わない

機器の内部に水が入ると、火災や感電 の原因となります。

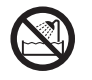

# 次のような場所に置かない

火災や感電の原因となることがありま す。

- 湿気やほこりの多いところ
- 調理台や加湿器のそばなど、油煙や 湯気が当たるところ
- 熱器具の近くなど
- 窓を閉めきった自動車の中や直射日 光が当たって温度が上がるところ
- 窓ぎわなど水滴の発生しやすいところ

#### 機器の上に重い物を置かない

重いものや本体からはみ出るような大 きな物を置くと、バランスがくずれて 倒れたり落ちたりして、けがの原因と なることがあります。

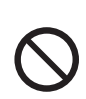

#### 機器を重ねて使用しない

お互いの熱やノイズの影響で誤動作し たり故障したり、火災の原因となるこ とがあります。

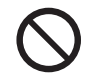

#### 設置は専門業者に依頼する

天井や壁面への設置工事は、専門的な 知識や技術が必要になります。正しく 設置されないと、落下したりして、け がや事故の原因になります。

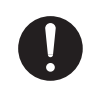

天井や壁面に取り付ける機器は、機器 の重量に十分耐えられる強度を持った 場所に取り付ける

化粧合板、石膏ボード、プラスターボー ドなど、材質に強度が足りない場合は、 補強材(ベニヤ合板など)を当てて補強 してください。

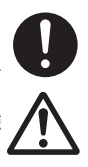

補強が不十分な場合は、落下し、けが の原因となります。

#### **電源や電源コードについて College**

表示された電源電圧以外で使用しない 火災や感電の原因となります。

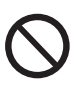

雷が鳴り出したら、アンテナ線や電源 プラグに触れない 感電の原因となります。

### 電源コードを傷つけない

電源コードを傷つけると、火災や感電 の原因となります。

- 電源コードを加工しない。
- 無理に曲げたり、ねじったり、引っ 張ったりしない。
- 電源コードの上に機器本体や重いも のをのせない。
- 電源コードを熱器具に近づけない。

電源プラグやコンセントにほこりや金 属が付着したまま使用しない ショートや発熱により、火災や感電の

原因となります。半年に一度はプラグ を抜いて乾いた布でふいてください。

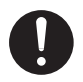

(次ページへ続く)

# **正しくお使いいただくために**

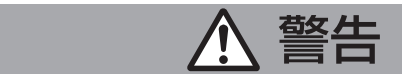

電源プラグは、アース付のコンセント に接続する アースを正しく接続してお使いくださ い。感電の原因となることがありま す。

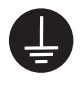

機器を分解したり、改造したりしない 内部には電圧の高い部分があり、火災や 感電の原因となります。内部の点検、修 理は販売店に依頼してください。

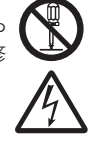

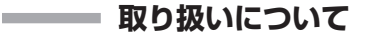

機器の上や周辺に水の入ったもの(ペ ットボトル、花びん、コップ、化粧 品、薬品など)を置かない 機器の内部に水が入ると、火災や感電 の原因となります。

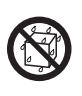

内部に物を入れない

隙間や通風孔などから、金属類や燃えや すいものなどを入れたり、端子間を金属 類でショートさせたりしないでくださ い。火災や感電の原因となります。

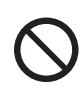

指定以外のバッテリーを使用しない 間違った形式のバッテリーと交換する と、爆発の原因となることがあります。 使用済のバッテリーは、使用したバッテ リーの説明書に従って処分してくださ い。

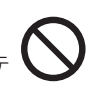

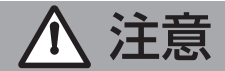

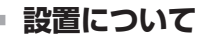

# 次のような場所に置かない

誤動作や故障の原因となります。

- •許容動作温度 (0 ℃ ~ 40 ℃) 範 囲外の暑いところや寒いところ
- 許容動作湿度(20 % RH ~ 80 % RH)範囲外の湿気の多いところ(結 露なきこと)

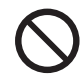

- 変圧器やモーターなど強い磁気を発 生するところ
- トランシーバーや携帯電話など電波 を発生する機器の近く
- ほこりや砂の多いところ
- 振動の激しいところ
- 窓ぎわなど水滴の発生しやすいとこ ろ
- 厨房など蒸気や油分の多いところ
- 放射線やX線、および塩害や腐食性 ガスの発生するところ
- プールなど、薬剤を使用するところ

#### 各機器を接続する場合、説明書に従って 接続する

各機器の取扱説明書をよく読み、取扱説 明書に従って接続してください。 取扱説明書に従わない場合、故障や、感 電、けがの原因となることがあります。

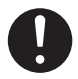

機器間の接続線に足などを引っかけない ように注意する つまずいてけがの原因となることがあり ます。

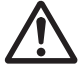

取り付けねじやナットで締め付ける箇所 がある機器は、締め付けを確実に行なう 締め付けが不十分だと落下、けがの原因 となることがあります。適切なサイズ、 数量で確実に締め付けてください。ま た、1年に一度は取付ねじに緩みや破損 がないか、点検を行なってください。

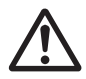

# 注意

天井や壁面などに取り付ける機器は、機 器をしっかり手で押さえ、落とさないよ うに注意する

けがや機器の故障の原因となります。

#### 取り付けのロック機構がある機器は、 しっかりとロックする

取り付ける前にロック機構に破損がない こと、取り付けた後にしっかりとロック されていることを確認してください。 ロックが十分でないと落下、けがや事故 の原因となることがあります。

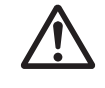

# **電源や電源コードについて**

電源プラグはコードの部分を持って抜か ない

電源コードを引っ張ると、コードに傷が つき、火災・感電の原因となることがあ ります。プラグの部分を持って抜いてく ださい。

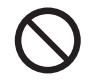

ぬれた手で電源プラグを抜き差ししない 感電の原因となることがあります。

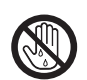

移動するときは、電源プラグや接続コー ド類をはずす 接続したまま移動すると、コードやケー ブルに傷がつき、火災や感電の原因とな ることがあります。

電源プラグは、根元まで差し込んでもゆ るみがあるコンセントには接続しない 発熱して火災の原因となることがありま す。販売店や電気工事店にコンセントの 交換を依頼してください。

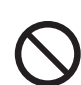

電源コードは、機器に付属のもの以外を 使用しない また、付属の電源コードは機器専用のた め付属している機器以外では使用しない 必ず機器に付属のものをご使用くださ い。仕様の異なるコードを使用すると、 火災や感電の原因になります。

### 電源プラグが容易に抜き差しできる空 間を設ける

電源スイッチを切っただけでは、機器 は電源から完全に遮断されません。完 全に遮断するには、電源プラグを抜い てください。

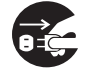

機器はコンセントに容易に手が届く位置 に設置し、異常が起きた場合すぐに電源 プラグをコンセントから抜いてくださ  $\left\{ \cdot \right\}$ 

すべての機器の接続が終わってから電 源プラグをコンセントに挿す 感電や故障の原因となることがあります。

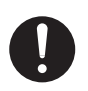

# **取り扱いについて**

機器の上に乗らない、ぶら下がらない 倒れたり、壊れたりしてけがの原因と なることがあります。特に小さいお子 様のいる場所では注意してください。

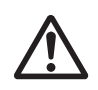

# 機器を投げない

抜いてください。

この機器を投げてぶつけたり、落とし たりしないでください。 機器に強い衝撃を与えると故障の原因 となります。

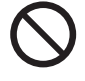

長期間使用しないときは、電源プラグ を抜く 安全および節電のため、電源プラグを

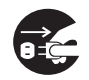

梱包箱や梱包袋などは、小さなお子様 の手の届くところに置かない 遊びに使ったりすると、けがや窒息の 原因となることがあります。 梱包箱・梱包袋は、施工後に回収して ください。

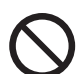

(次ページへ続く)

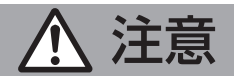

**College** 

# **お手入れについて**

<span id="page-7-0"></span>2~3 年に一度は内部の掃除を販売店に 依頼する

内部にほこりがたまったまま使用する と、火災の原因となることがありま す。特に、湿気の多くなる梅雨期の前 に行うと、より効果的です。

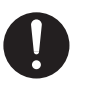

**State State** 

お手入れするときは電源プラグを抜く 感電の原因となることがあります。

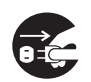

機器は柔らかい布でふく シンナーやベンジンでふくと、表面が とけたり、くもったりします。汚れが ひどいときは、水でうすめた中性洗剤 を布につけてふき、あとでからぶきし てください。

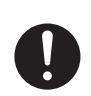

**音声・スピーカーについて**

使用を終えるときは、電源を切る前に音 量を下げる(電子式ボリュームの場合) 音量が上がっていると、電源を入れたと き突然大きな音が出て聴力障害などの原 因となることがあります。

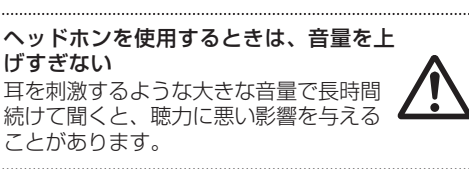

長時間、音がひずんだ状態で使わない スピーカーが発熱し、火災の原因となる ことがあります。

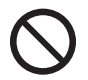

# **設置上のご注意**

- <sup>0</sup> コントロールユニット PM-M550 で SD カード/USB メモリーへ録音中に、万一、電源が切れると、 それまでの録音音声が再生できなくなります。録音する場合は、コントロールユニットを無停電電源装 置(UPS)によって停電保護された電源に接続してください。
- <sup>0</sup> 設置工事は、必ず電源を切った状態で行なってください。機器の故障や誤動作の原因となることがあり ます。
- <sup>0</sup> 本システムの設置は、高所での作業を伴います。設置工事は必ず販売店または専門の工事店にご依頼く ださい。
- <sup>0</sup> 設置作業は、けがや事故を防止するため、ヘルメット、安全靴や手袋など、設置に適した服装で行なっ てください。
- · すべての工事・配線が完了したら、電源を入れる前にもう一度、すべての結線・配線・コネクターが確 実に接続できているか、また、極性、配線間違いがないか確かめてください。予期せぬ事故を未然に防 げます。

■ 電波障害自主規制について

このシステムは、クラス A 機器を含みます。この装置を住宅環境で使用すると電波妨害を引き起こすこ とがあります。この場合には使用者が適切な対策を講ずるよう要求されることがあります。 VCCI-A

# ■無線 LAN の5 GHz 帯のチャネル使用について

電波法により W52、W53 は屋外利用禁止です(法令により許可された場合を除く)。 本システムが使用するチャネルは W52(Ch36:5,180MHz、Ch40:5,200MHz、Ch44: 5,220MHz、Ch48:5,240MHz)です。本システムは屋外利用の許可を得ていないため必ず屋内に設 置してください。

# ■ システムについて

本システムは無線通信を使用しているため、電波環境や設置状況により、音声にノイズが入ったり、音途 切れが発生することがあります。

# ■無線 LAN 製品ご使用時におけるセキュリティに関するご注意

無線 LAN では、LAN ケーブルを使用する代わりに、電波を利用してパソコンなどと無線 LAN アクセス ポイント間で情報のやり取りを行うため、電波の届く範囲であれば自由に LAN 接続が可能であるという 利点があります。

その反面、電波はある範囲内であれば障害物(壁など)を超えてすべての場所に届くため、セキュリティ に関する設定を行なっていない場合、以下のような問題が発生する可能性があります。

- 通信内容を盗み見られる
- 悪意ある第三者が、電波を故意に傍受し、 ID やパスワードまたはクレジットカード番号などの個人情報 メールの内容 などの通信内容を盗み見られる可能性があります。 <sup>0</sup> 不正に侵入される

悪意ある第三者が、無断で個人や会社内のネットワークへアクセスし、 個人情報や機密情報を取り出す(情報漏洩) 特定の人物になりすまして通信し、不正な情報を流す(なりすまし) 傍受した通信内容を書き換えて発信する(改ざん) コンピュータウィルスなどを流しデータやシステムを破壊する(破壊) などの行為をされてしまう可能性があります。

本来、無線 LAN 製品は、セキュリティに関する仕組みを持っていますので、その設定を行なって製品を 使用することで、上記問題が発生する可能性は少なくなります。

セキュリティの設定を行わないで使用した場合の問題を十分理解した上で、お客様自身の判断と責任にお いてセキュリティに関する設定を行い、製品を使用することをお奨めします。

セキュリティに関する設定を行わない、または、無線 LAN の使用上やむえない事情によりセキュリティ の問題が発生してしまった場合、当社では、これによって生じた損害に対する責任を負いかねます。

# ■ ユーザー名とパスワードについて

<sup>0</sup> 工場出荷時のユーザー名とパスワードは、広く公開されているため変更せずに使用していると大変危険 です。容易に推測されない文字と数字を組み合わせたユーザー名とパスワードに設定してください。ま た、ユーザー名とパスワードは、定期的に変更してください。設定方法については、「無線式フルデジ タル会議システム PM-5000 シリーズ取扱説明書」と「フルデジタル会議システム PM-5000 シリー ズ取扱説明書」を参照してください。

# ■ 著作権について

- · 本機で録音したものを営利目的、または公衆に視聴することを目的として放映することは、著作権法上 で保護されている著作者の権利を侵害する恐れがありますのでご注意ください。
- <sup>0</sup> 録音したものは、個人として楽しむなどのほかは著作権上、権利者に無断で使用できません。
- ・本書の著作権は当社に帰属します。本書の一部、または全部を当社に無断で転載、複製などを行うこと は禁じられています。
- <sup>0</sup> 本書に記載されている他社製品名は、一般に各社の商標、または登録商標です。本書では™、®、© な どのマークは省略してあります。
- <sup>0</sup> Google Chrome は、Google LLC の商標および登録商標です。

# この取扱説明書の見かた

■ 本書の記載内容について

- <sup>0</sup> コントロールユニット PM-M550 を「コントロールユニット」と表記しています。
- <sup>0</sup> 無線ターミナルユニット PM-T51W にグースネックマイクロホン PM-TA5L/PM-TA5S を接続した状 態で「ターミナルユニット」と表記しています。また、グースネックマイクロホンをマイクと表記してい る場合があります。
- <sup>0</sup> パーソナルコンピューターを PC と表記しています。
- <sup>0</sup> PC やタブレット PC からアクセスできるコントロールユニット PM-M550 または無線 LAN コン トローラー PM-WC50 に内蔵の WEB ページを「WEB アプリ」と表記しています。
- ·本機の WEB アプリには PC とタブレット PC どちらからでもアクセスできますが、本書ではタブ レット PC からアクセスしている場合で記載しています。
- <sup>0</sup> 本書に使われている画面は、実際のものとは異なる場合があります。
- <sup>0</sup> 本書に記載されたデザイン、仕様、その他の内容については、改善のため予告なく変更することがあり ます。
- <sup>0</sup> 最新の取扱説明書やファームウェアは、ホームページにてご確認ください。 ホームページ:https://jkpi.jvckenwood.com/

■ 本文中の記号の見かた

- 注意:操作上の注意が書かれています。
- メモ:機能や使用上の制限など、参考になる内容が書かれています。
- P. :参照ページを示しています。
- [ ]: WEB アプリに表示されるボタンやメニューなどの名称を表しています。
- : ハードウェアのボタンやスイッチ、ランプ、端子の名称を表しています。
- > :WEB アプリで項目を順にタップする手順を省略して表しています。

# <span id="page-10-0"></span>**マニュアル概要**

# **無線式フルデジタル会議システムとは**

フルデジタル会議システム PM-5000 シリーズのコントロールユニット PM-M550 に無線 LAN コント ローラー PM-WC50、アクセスポイント PM-AP50、無線ターミナルユニット PM-T51W などを組み 合わせることにより、無線式フルデジタル会議システム PM-5000 シリーズとして、会議を無線 LAN 方式で運用できるようになります。同時通訳音声など多彩な外部音声入出力の制御、小規模から大規模会 議まで運用できる会議システムです。

# **マニュアル構成**

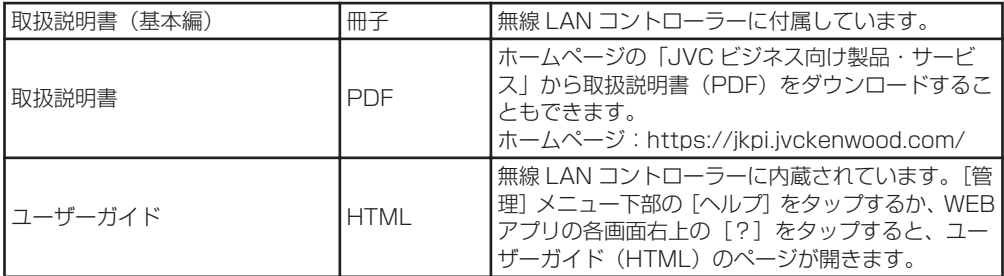

# **本書の記載内容**

本書では主に無線会議システムについて次の内容を説明しています。それ以外の使用方法については、無 線 LAN コントローラー PM-WC50 に内蔵のユーザーガイド、コントロールユニット PM-M550 に内 蔵のユーザーガイドまたはホームページからダウンロードした取扱説明書を参照してください。

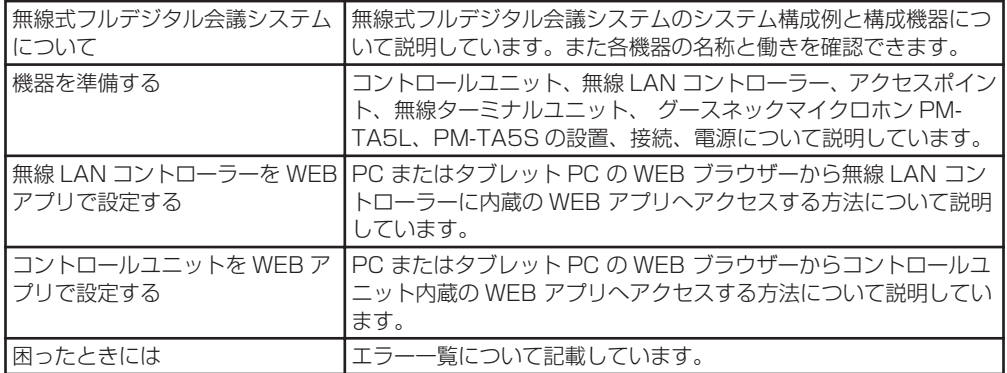

# <span id="page-11-0"></span>**ユーザーガイド (HTML) の表示方法について**

ユーザーガイド(HTML)は以下の方法で表示できます。

- 1. WEB アプリへ管理者としてログインします。
	- <sup>0</sup> [無線 LAN コントローラーに管理者としてログインする \(P.46\)](#page-45-0)
	- <sup>0</sup> [コントロールユニットに管理者としてログインする \(P.48\)](#page-47-0)
- 2. 「管理] メニュー下部の「ヘルプ」をタップするか、WEB アプリの各画面右上の「?]をタップします。

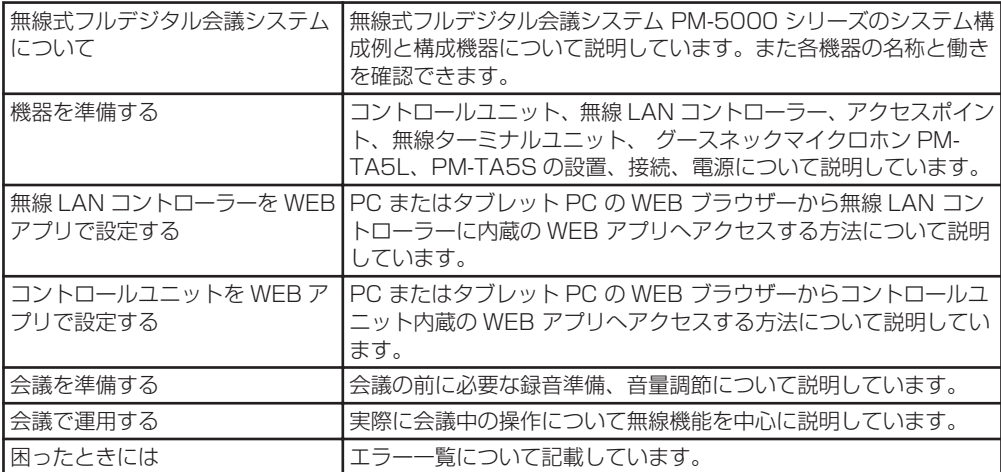

以下はユーザーガイド(HTML)の内容です。

# <span id="page-12-0"></span>**1 無線式フルデジタル会議システムについて**

# **1.1 システム構成と構成機器について**

# 1.1.1 基本システム例

コントロールユニット PM-M550、無線 LAN コントローラー PM-WC50、アクセスポイント PM-AP50、 無線ターミナルユニット PM-T51W、グースネックマイクロホン PM-TA5L/PM-TA5S の最小構成から、さ まざまな外部音声入出力の接続など、柔軟な会議運用が可能です。録音メディアを用意すればコントロールユ ニットで会議を録音することもできます。

必要に応じてアンプや無停電電源装置を接続してください。

設置時に各種設定を変更したい場合は、WEB アプリを操作するための PC またはタブレット PC が必要にな ります。

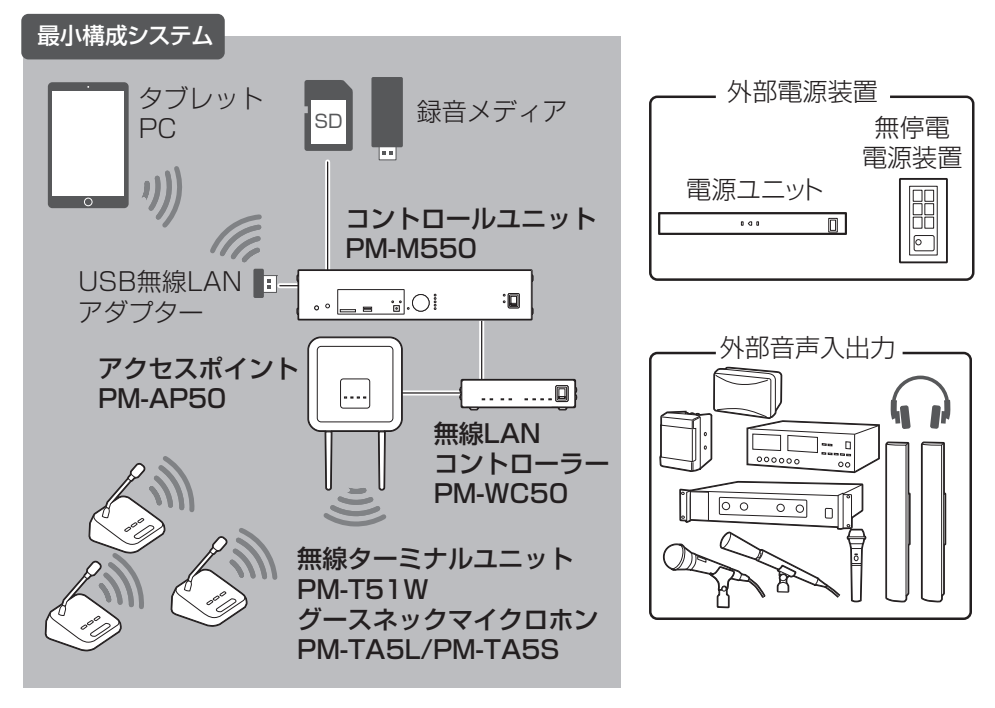

- <sup>0</sup> コントロールユニットに接続できる無線 LAN コントローラーは 1 台までです。
- <sup>0</sup> 無線 LAN コントローラーに接続できるアクセスポイントは 2 台までです。
- <sup>0</sup> アクセスポイント 1 台当たりに接続できる無線ターミナルユニットは 40 台までです。

# <span id="page-13-0"></span>1.1.2 拡張システム例

無線式フルデジタル会議システム PM-5000 シリーズに別売の会議システムソフトウェア TZ-PM5000B を使用すると、PM-5000 シリーズの制御だけでなくカメラシステムとの連動など、高度な会議進行が 可能です。TZ-PM5000B について、詳しくは販売店またはサービス窓口へお問い合わせください。

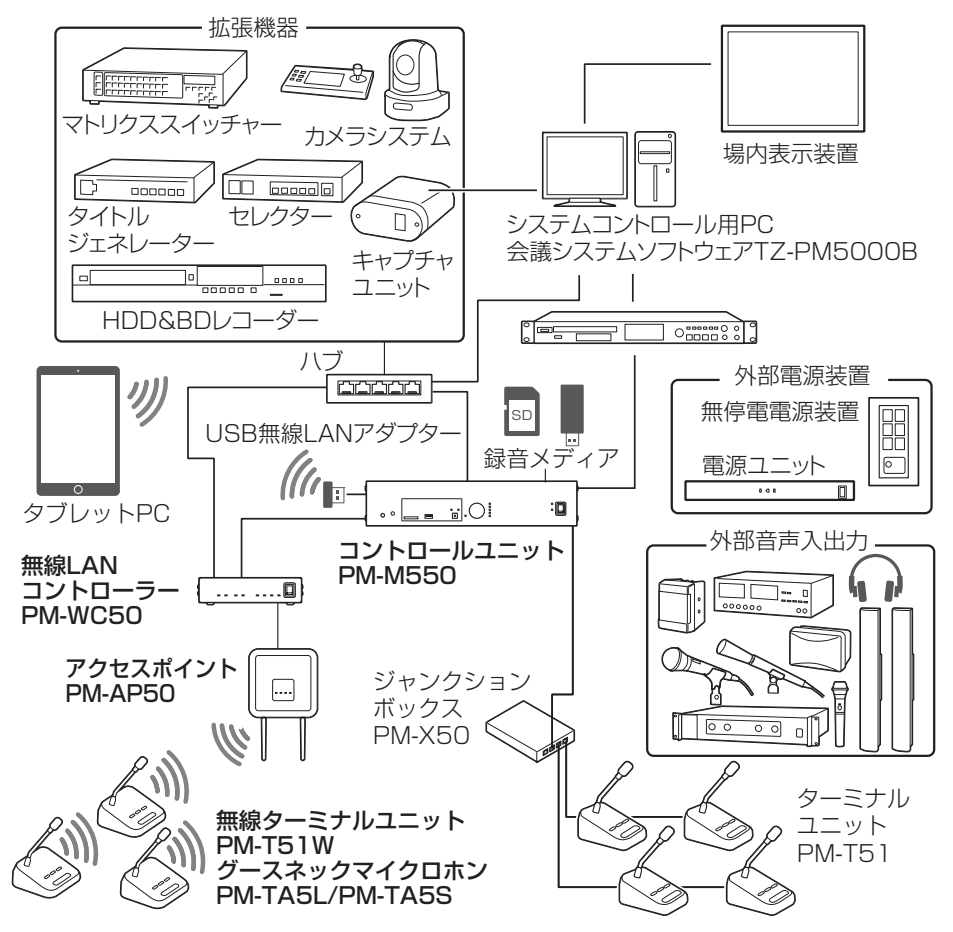

- -<br>・コントロールユニットに接続できる無線 LAN コントローラーは 1 台までです。
- <sup>0</sup> 無線 LAN コントローラーに接続できるアクセスポイントは 2 台までです。
- <sup>0</sup> アクセスポイント 1 台当たりに接続できる無線ターミナルユニットは 40 台までです。
- <sup>0</sup> 有線式のターミナルユニット PM-T51 との併用も可能です。 併用する場合の最大接続数は無線ターミ ナルユニット PM-T51W は 80 台(アクセスポイント 2 台設置時)、ターミナルユニット PM-T51 は 180 台(ジャンクションボックス使用時)の合計 260 台になります。
- <sup>0</sup> 拡張機器の接続は、会議システムのネットワーク帯域に影響がでないように注意してください。

# <span id="page-14-0"></span>1.1.3 構成機器

### コントロールユニット PM-M550

ターミナルユニットの音声や会議の運用をコントロールします。

デジタルエフェクター(ローカットフィルター、デジタルハウリングサプレッサーなど)を内蔵してお り、ターミナルユニットのマイクの音声を明瞭で聞きやすい音に変換し、集音用マイクなどの音声とミキ シングしてターミナルユニットのモニタースピーカーやアンプへ出力します。

SD カードや USB メモリーを挿入し録音(デュアル/リレー)する機能も搭載しています。

#### メモ

<sup>0</sup> 無線 LAN コントローラー PM-WC50 と接続して使用する場合は、 コントロールユニットのバージョ ンを 2.0 以上でお使いください。 詳しくは販売店またはサービス窓口にお問い合わせください。

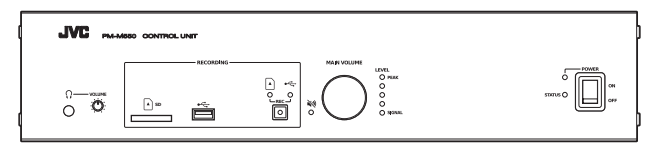

# 無線 LAN コントローラー PM-WC50

コントロールユニットとアクセスポイントとの間に設置し、無線接続のコントロールを行います。アクセ スポイントを 2 台まで接続し、それぞれに PoE 給電することができます。別売の AC アダプターが必要 です。

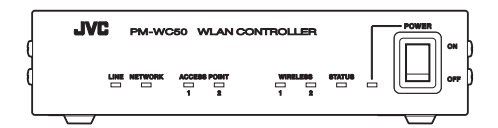

### アクセスポイント PM-AP50

無線 LAN コントローラーと有線で接続し、無線ターミナルユニットと無線通信します。無線 LAN コン トローラーまたは PoE 対応ハブなどからの PoE 給電、もしくは AC アダプターからの給電の 2 通りか ら選ぶことができます。アクセスポイント 1 台につき無線ターミナルユニットを 40 台まで接続できま す。

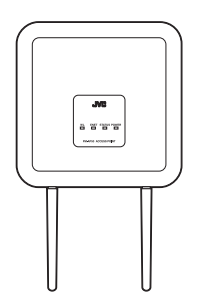

### 無線ターミナルユニット PM-T51W、グースネックマイクロホン PM-TA5L/PM-TA5S

発言ボタン、投票ボタン、モニタースピーカーを備えた無線ターミナルユニットに着脱式の発言用グース ネックマイクロホンを装着して使用します。

議長以外のマイクをすべて切ることができる議長ターミナルユニットと、通常の参加者ターミナルユニッ トを底面の"タイプ設定"スイッチで設定することができます。

グースネックマイクロホンは長さ 550 mm の PM-TA5L と長さ 400 mm の PM-TA5S の 2 種類から 選んで装着することができます。

充電式リチウムイオン電池もしくは AC アダプターの 2 通りの給電方法を選ぶことができます。

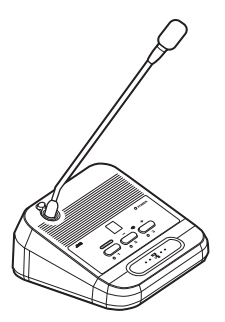

# <span id="page-16-0"></span>1.1.4 PC/タブレット PC について

無線式フルデジタル会議システム PM-5000 シリーズを設置、運用するには PC またはタブレット PC で会議システムにアクセスし、WEB アプリで操作する必要があります。

# ■ システム要件

WEB アプリは、以下の環境での動作確認を行なっております。他の環境では、表示のズレなどが発生す る場合があります。

動作環境は 2019 年 4 月現在のものです。最新の動作環境については、お買い上げ販売店またはカスタ マーサポートセンターにお問い合わせください。

# ブラウザー

Google Chrome(Windows)

### ディスプレー解像度

1024×768 以上推奨

#### メモ

<sup>0</sup> WEB アプリを操作するときは、画面を横向きにして操作することをおすすめします。

# ■ PC との無線接続について

PC またはタブレット PC で会議システムに無線接続するには、コントロールユニットの"制御●←→" に USB 無線 LAN アダプターを取り付けてください。

コントロールユニットがアクセスポイント化し、PC またはタブレット PC のネットワーク設定を行うと 会議システムに無線接続できるようになります。

- <sup>0</sup> コントロールユニットの SSID とパスフレーズの初期値は以下のとおりです。 SSID: JVC-PM-M550 パスフレーズ:JVC-PM-M550
- ・アクセスポイント化したコントロールユニットに無線ターミナルユニットを接続することはできませ  $h_{1a}$

# <span id="page-17-0"></span>**1.2 各部の名称**

# 1.2.1 コントロールユニット PM-M550

■ フロントパネル

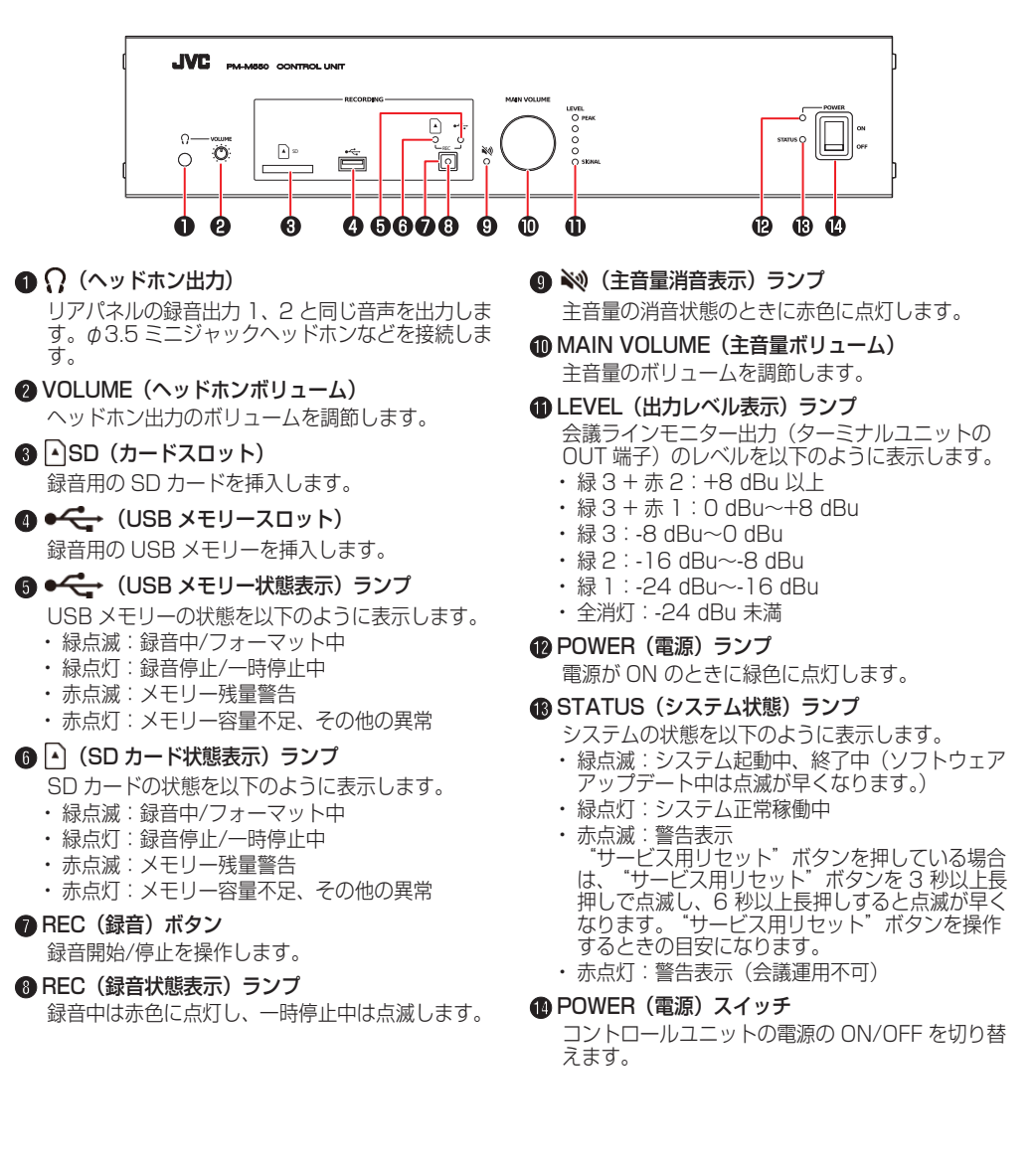

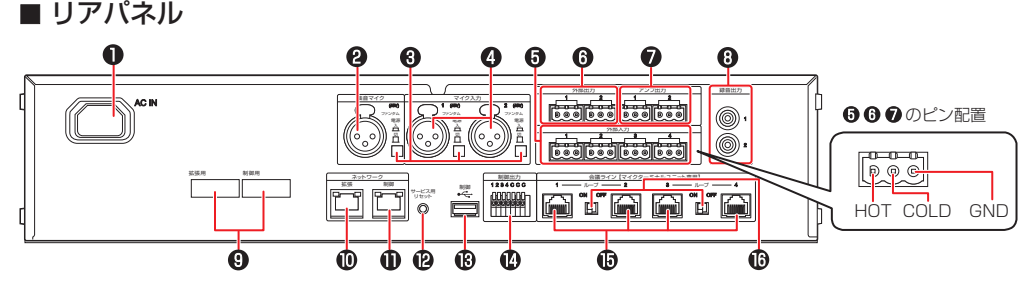

- **AC IN (電源) コネクタ** 付属のパワーコードを接続します。
- ■集音マイク入力

集音用マイクを接続します。

■ ファンタム電源 (集音マイク・マイク入力 1、2) スイッチ

コンデンサーマイクなどのファンタム電源を必要とす る機器を接続するときは、 ゙入゙ にします。 ゙入゙ に すると集音マイク端子にファンタム電圧(DC +48 V) が加わります。 ファンタム電源スイッチの入/切でマイク感度を自動 的に切り替えます。

- 切:-60 dBu(ダイナミックマイク)
- 入:-40 dBu (ファンタム電源使用マイク)
- $Q$  マイク入力 1、2 外部のマイクを接続します。
- E 外部入力 1、2、3、4 同時通訳機器などの出力を接続します。
- **@ 外部出力 1、2**

テレビ会議システム、オーディオミキサーなどの入 力を接続します。

**@アンプ出力 1、2** 

アンプの入力を接続します。

**@ 緑音出力 1、2** 

録音用の機器などの入力を接続します。

**OMAC ラベル** 

"ネットワーク拡張"端子と "ネットワーク制御" 端子の MAC アドレスがそれぞれ表記されていま す。

**偷 ネットワーク拡張** 

LAN ケーブルによって接続した IP オーディオ機器 PN-AP150 と音声信号と制御信号を送受信しま す。

#### **偷 ネットワーク制御**

制御信号の送受信や PC での WEB アプリの表 示に使用します。無線 LAN コントローラーの "ネットワーク制御"端子を LAN ケーブルで接 続します。同時に制御用 PC を接続する場合は ハブを介して接続します。 [\(P.35\)](#page-34-0)

### L サービス用リセットボタン

"サービス用リセット"ボタンを押す秒数によって 以下のように動作します。

- <sup>0</sup> 3 秒未満:再起動
- <sup>0</sup> 3 秒以上~6 秒未満:ネットワーク設定を出荷初 期設定にもどす
- <sup>0</sup> 6 秒以上:すべての設定を出荷初期設定にもどす

# **M** 制御●<del>C ·</del> (USB)

USB 無線 LAN アダプターを接続し、アクセスポ イント化したコントロールユニットに、タブレット PC などから無線 LAN でアクセスして WEB アプ リを操作します。

#### N 制御出力

プッシュターミナルに接続した機器をオープンコレ クターによって制御します。

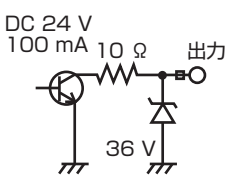

- O 会議ライン 1、2、3、4(入出力) ー・・・・<br>無線 LAN コントローラーの"会議ライン"端子ま ……<br>たはターミナルユニット PM-T51 の "IN"端子に LANケーブル (STP)で接続します。
- P ループ 1-2/ループ 3-4 接続スイッチ ターミナルユニット PM-T51 をループ接続すると きに使用します。

# <span id="page-19-0"></span>1.2.2 無線 LAN コントローラー PM-WC50

■ 前面

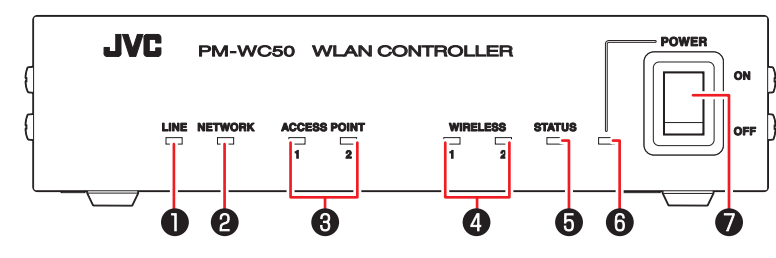

### A LINE(会議ライン状態)ランプ

- コントロールユニットとの会議ライン接続状態 を以下のように表示します。 ・緑点灯:会議ラインと接続している ・消灯 :会議ラインと接続していない
- 2 NETWORK (ネットワーク制御接続状態) ラン プ
	- 背面の"ネットワーク制御"端子に接続された 機器(コントロールユニットもしくはハブ)と の接続状態を以下のように表示します。 ・緑点灯:リンクが確立している ・消灯 :リンクが確立していない
- n ACCESS POINT(アクセスポイント状態)ラ ンプ 1、2
	- 背面の"ネットワーク(PoE)1、2"端子に 接続されたアクセスポイント(もしくはハブ) との接続状態を以下のように表示します。 ・緑点灯:リンクが確立している ·消灯 : リンクが確立していない
- **A WIRELESS (無線状態) ランプ 1、2**

接続されたアクセスポイントの無線通信状態を 以下のように表示します。

#### ランプ 1

- ・緑点灯:運用可能なアクセスポイントが 1 台 以上ある状態
- ・赤点灯:運用可能なアクセスポイントが 1 台 もない状態(妨害波やアクセスポイ ント通信異常により無線会議の運用 が不可能な状態)

#### ランプ 2

- ・緑点灯:運用可能なアクセスポイントが 2 台 の状態
- ・赤点灯:アクヤスポイントの「運用台数]が [2 台]に設定されているが、運用 可能なアクセスポイントが 1 台以下 の状態(妨害波やアクセスポイント 通信異常により 2 台の運用が不可能 な状態)
- ・消灯 :アクセスポイントの「運用台数]が [1台]に設定されている状態

詳細は「無線式フルデジタル会議システム PM-5000 シリーズ取扱説明書」を参照してく ださい。

# **6 STATUS (システム状態) ランプ**

無線 LAN コントローラーの状態を以下のよう に表示します。

- ・緑点滅 :起動中 ・緑点灯 - - - - - - 起動完了 ・赤点滅 :システムエラー発生中 ・赤点灯 - お動エラー
- ・橙点滅 :エ場出荷状態で起動中 ・橙点灯 :登録モード中
- ・緑赤交互点滅 :アップデート中
- ・消灯 きょうしょう こうしゃ こうしょう おくしょく おくしゃ おくしゃ

# **6 POWER (電源) ランプ**

電源が ON のときに緑色に点灯します。

### **● POWER(電源)スイッチ**

無線 LAN コントローラーの電源の ON/OFF を切り替えます。

# ■背面

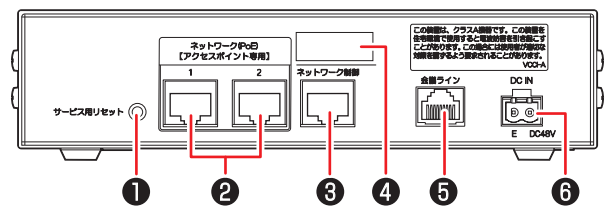

# ■ サービス用リセットボタン

無線 LAN コントローラーが再起動します。押 しながら電源を入れると工場出荷状態で起動し ます。

# **@ ネットワーク (PoE) 1、2**

アクセスポイントを接続します。 LAN ケーブルを経由して電力を供給(PoE 給 電)することができます。詳しくは「[アクセス](#page-43-0) [ポイントの電源を入れる \(P.44\)](#page-43-0) 」、「無線式 フルデジタル会議システム PM-5000 シリー ズ取扱説明書」を参照してください。 初期 IP アドレスは 192.168.100.1 です。

#### メモ

· LAN ケーブルを延長する必要がある場合は、ハ ブを使用して接続することもできます。

## ■ネットワーク制御

制御信号の送受信や PC での WEB アプリの表 示に使用します。コントロールユニットの"ネッ トワーク制御"端子と LAN ケーブルで接続し ます。同時に制御用 PC を接続する場合はハブ を介して接続します。

# **O** MAC ラベル

"ネットワーク(PoE)"端子と"ネットワーク 制御"端子の MAC アドレスが表記されていま す。

# 6 会議ライン

コントロールユニットの"会議ライン"端子に LANケーブル (STP)で接続します。

# **6DC IN (電源入力)**

無線 LAN コントローラーの AC アダプターを 接続します。詳細は「無線 LAN [コントローラー](#page-36-0) [と AC アダプターを接続する \(P.37\) 」](#page-36-0)を参 照してください。

出力電圧 DC48 V、出力電流 1.0 A 以上の AC アダプターを別途ご用意ください。詳しくは、 お買い上げ販売店にお問い合わせください。

# <span id="page-21-0"></span>1.2.3 アクセスポイント PM-AP50

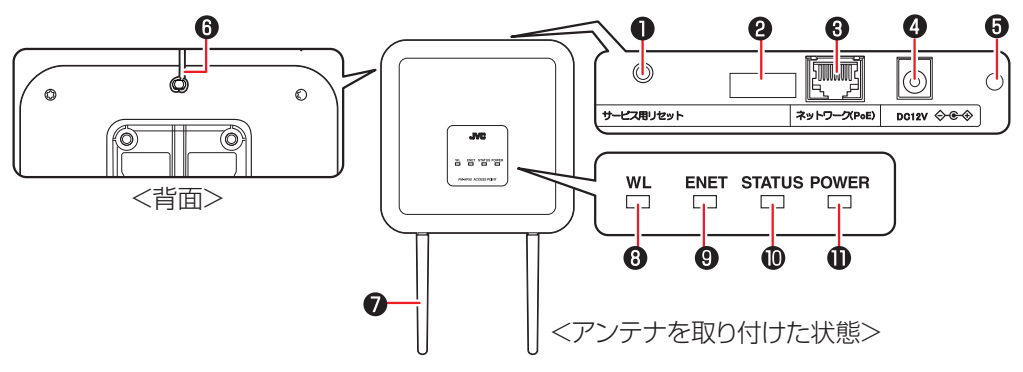

### A サービス用リセットボタン

アクセスポイントが再起動します。押しながら電 源を入れると工場出荷状態で起動します。

### **@ MAC ラベル**

"ネットワーク(PoE)"端子の MAC アドレスが 表記されています。

### **6 ネットワーク (PoE)**

無線 LAN コントローラーの"ネットワーク(PoE) 1"端子 または"ネットワーク(PoE)2"端子 に LAN ケーブルで接続します。

# **4 DC 12 V (電源入力)**

AC アダプターから電源を供給する場合に接続し ます。

出力電圧 DC12 V、出力電流 0.5 A 以上の AC アダプターを別途ご用意ください。詳しくは、 お 買い上げ販売店にお問い合わせください。

# ■ケーブルホルダー取付穴

AC アダプターを使用する場合に推奨のケーブル ホルダーを取り付けます。推奨のケーブルホルダー については、お買い上げ販売店にお問い合わせく ださい。

### 6 落下防止用ケーブル

壁または天井に取り付けます。 [\(P.33\)](#page-32-0)

# ● アンテナ (付属品)

電波を受信または送信します。

 $\, \, \, \,$  WL (無線状態) ランプ

アクセスポイントの無線状態を以下のように表示 します。<br>・緑点滅

- :無線環境サーチ実行中\*1、または設置 支援モード実行中\*2
- ・緑点灯 :起動完了し運用可能な状態\*2
- ・赤点灯 :無線通信エラー、妨害波によって無線 会議の運用が不可能な状態\*1
- ・消灯 :シャットダウン状態
- ・橙点滅 :登録モード中

\*1~2:状態表示は1、2の順番に優先して表示 します。

## I ENET(有線 LAN 状態)ランプ

無線 LAN コントローラー(もしくはハブ)とリ .........<br>ンクが確立しているときに緑色に点灯します。

### 1 STATUS (システム状態) ランプ

アクセスポイントのシステム状態を以下のように 表示します。

- <sup>0</sup> 緑点滅:起動中\*3 または呼び出し機能時の応答 \*2
- <sup>0</sup> 緑点灯:起動完了\*3
- <sup>0</sup> 赤点滅:システムエラー発生中\*1
- <sup>0</sup> 赤点灯:起動エラー
- <sup>0</sup> 橙点滅:工場出荷状態で起動中\*3
- <sup>0</sup> 緑赤交互点滅:アップデート中\*2
- · 消灯: シャットダウン状態\*3
- \*1~3:状態表示は 1、2、3 の順番に優先して 表示します。

# **M** POWER (電源) ランプ

電源が ON のときに緑色に点灯します。

<span id="page-22-0"></span>1.2.4 無線ターミナルユニット PM-T51W、グースネックマイクロホン PM-TA5L/PM-TA5S ■ マイク、メインパネル、右側面

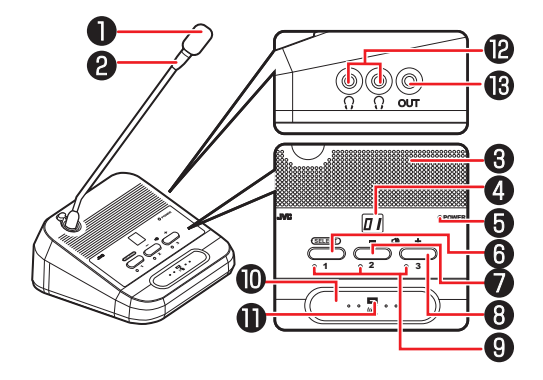

### A マイク

このマイクに向かって発言します。[発言モード] が[自動発言]モードの場合、音声を感知して自 動的にマイクが入ります。

# B マイクリング

発言できるときに緑色に点灯します。無線 LAN コントローラーの WEB アプリから呼び出しを受 けたときは緑色に点滅します。

# C モニタースピーカー

"SELECT"ボタンで選択した音声チャンネルの 発言者の声が聞こえます。また、発言解除された ときにも通知音が鳴ります。

### D インジケーター

スピーカーの音量調整、音声チャンネル選択、発 言待機中の順番などターミナルユニットを操作し ているときや、エラーがあった場合に以下のよう に表示します。

- スピーカーボリューム:0(消音)、1~10 段階 で表示します。
- <sup>0</sup> 音声チャンネル:C-(会議ライン)、C1~C4 (外部入力 1~4)で選択している音声チャンネ ルを表示します。
- <sup>0</sup> 発言待ち順:何番目で待っているかが 1~9 で 表示されます。9 人以上の場合は 9 と表示され ます。
- ・ 発言解除:【 】が 3 秒間点滅します。
- <sup>0</sup> 登録スタンバイ:00 を表示します。
- <sup>0</sup> アクセスポイント接続待ち表示:AP を表示しま す。
- · WEB アプリからの呼び出し表示:設定されてい るユニット ID が点滅します。
- シャットダウン予告:―― が点滅します。
- <sup>0</sup> バッテリー残量低下シャットダウン表示:Lo を 表示します。
- <sup>0</sup> エラー:E0~E7、F0~F4、H1 で表示しま す。

エラー内容の詳細は「[エラー一覧 \(P.51\) 」](#page-50-0)を ご覧ください。

## **6 POWER (電源) インジケーター**

AC アダプター接続中は青色に点灯し、バッテリー 使用中の充電残量は以下のように表示します。

点灯色 ほぼ満充電 ← <sup>緑 —</sup> 黄 <sup>—</sup> 赤 → 充電が必要

#### **M SELECT/投票ボタン 1**

マイクとして使用中は、押すたびにモニタース ピーカーの音声チャンネルを切り替えます。 音声チャンネルは C-(会議ライン)、C1~C4 (外部入力 1~4)の5 つのチャンネルを切り替 えることができます。 議長ターミナルユニットのみ、長押し(約 2 秒) すると、すべての参加者ターミナルユニットの 発言解除ができます。 採決モード中に押すと、「1」を投票します。

### @ ■1) (音量) -/投票ボタン 2

マイクとして使用中に押すと、モニタースピーカー またはヘッドホンの音量を下げます。 採決モード中に押すと、「2」を投票します。

(次ページへ続く)

6 (4) (音量) +/投票ボタン 3

マイクとして使用中に押すと、モニタースピーカー またはヘッドホンの音量を上げます。 採決モード中に押すと、「3」を投票します。

#### I 投票ランプ

採決モード中は、投票した番号のランプが点灯し ます。未投票の場合はすべてのランプが点滅しま す。

マイクとして使用中は消灯します。

#### 偷 発言ボタン

発言、発言申請または、ターミナルユニットの電 源を ON/OFF するときに押します。

発言中にもう一度押すと発言が終わります。[発言 モード]が[自動発言] モードの場合は押す必要 はありません。

発言申請中に押すと発言申請がキャンセルされま す。

ターミナルユニットの電源が OFF のときに、発言 ランプが青点灯するまで押す(約2秒)と電源が ON になります。ターミナルユニットの電源が ON のときに 5 秒もしくは 10 秒長押しすると電源が OFF になります。

# ■ 背面、底面

#### ご注意

- 6 発言ランプ
	- マイクの状態を以下のように表示します。
	- 緑点灯: マイクが入っています。
	- <sup>0</sup> 赤点灯:発言待機または発言申請中です。
	- <sup>0</sup> 青点灯:起動中です。
	- <sup>0</sup> 緑赤点滅:ファームウェアアップデート中です。
	- <sup>0</sup> 赤点滅(1 秒以上):通信異常、ユニット ID 重 複などがあります。

## @ ? (ヘッドホン出力) 1、2

ヘッドホンを接続します。

#### **M OUT ( 録音出力)**

会議内容を録音したいときに、IC レコーダーなど の録音機器(入力ボリューム付き)を接続します。 出力音量調節はできません。

• コントロール端子 (●~●)に使用するコネクター端子台は、必ず推奨のものを使用してください。 異なるユニットに付属しているものを接続した場合、嵌合の互換性がないため接触不良の原因となりま す。

#### メモ

<sup>0</sup> 推奨のコネクター端子台(ユーロブロック)はお買い上げ販売店にお問い合わせください。

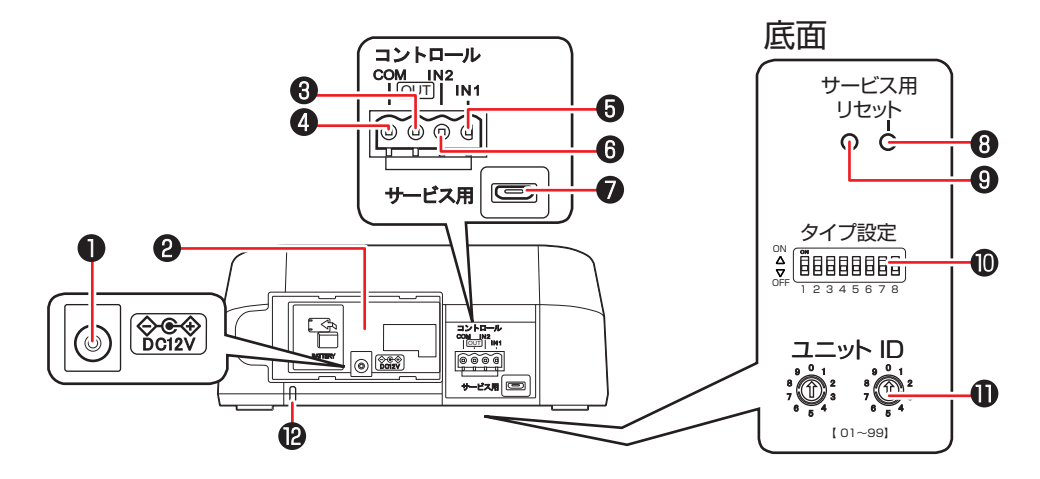

### A DC 12 V(電源入力)

無線ターミナルユニットの AC アダプターを接続 します。

出力電圧 DC12 V、出力電流 0.5 A 以上の AC アダプターを別途ご用意ください。詳しくは、 お 買い上げ販売店にお問い合わせください。

#### B バッテリー取付部

充電式リチウムイオン電池を取り付けることがで きます。

推奨バッテリーおよびバッテリー用充電器はお買 い上げ販売店にお問い合わせください。

### C コントロール OUT

発言ボタンと連動して、連動先の機器の電源を ON/OFF します。

# **4コントロール COM**

制御 OUT/IN を使用するときに使用します。

### $\bigcirc$  コントロール IN1

氏名標を接続します。接点の入力状態をコントロー ルユニットに通知することで出席状況を確認でき ます。

#### $\bigcirc$  コントロール IN2

無線ターミナルユニットの電源 ON/OFF を制御 します。

# **@** サービス用(microUSB 端子)

サービス用です。使用しません。

# ■ 背面カバーを取りはずすには

矢印の方向に引いて、取りはずしてください。

### 6 サービス用リセットボタン

1 秒以上押すと無線ターミナルユニットが再起動 します。リセットボタンを押しながら電源を入れ ると無線ターミナルユニットが初期化されます。

#### メモ

<sup>0</sup> "POWER"(電源)インジケーターが赤色に点灯 しているときは、初期化できません。

### **O**サービス用リヤットランプ

無線ターミナルユニットの初期化を開始すると赤 色に点滅し、初期化が完了すると消灯します。初 期化を行う場合は、このランプが赤色に点滅する までリセットボタンを押し続けてください。 サービスモード中は赤色に点灯します。

#### メモ

発言ランプが青点灯のまま、このランプが赤点灯す ると、起動エラー状態になっています。 。<br>起動エラー時は、お買い上げ販売店またはサービス 窓口へお問い合わせください。

#### **偷 タイプ設定スイッチ**

ターミナルユニットを議長用、参加者用などに設 定します。詳細は 「[タイプ設定について](#page-37-0) [\(P.38\)](#page-37-0) 」を参照してください。

# **のユニット ID 設定スイッチ**

ユニット ID 設定方法が手動設定の場合に、このス イッチで ID を設定します。詳細は [「ユニット](#page-38-0) ID [の設定について \(P.39\)](#page-38-0) 」を参照してください。

# ? セキュリティスロット

セキュリティワイヤーを取り付けることができま す。

# <span id="page-25-0"></span>**2 機器を準備する**

# **2.1 機器を設置する**

# 2.1.1 設置の流れ

コントロールユニット PM-M550、無線ターミナルユニット PM-T51W など無線式フルデジタル会議シ ステム PM-5000 シリーズは以下の流れで設置してください。

#### 機器を設置する

- コントロールユニットを設置す[る \(P.27\)](#page-26-0)
- 無線 LAN コントローラー PM-WC50 を設置する [\(P.29\)](#page-28-0)
- アクセスポイント PM-AP50 を設置す[る \(P.30\)](#page-29-0)

### 機器を接続する

- コントロールユニットと無線 LAN コントローラーを接続する [\(P.35\)](#page-34-0)
- 無線 LAN コントローラーとアクセスポイントを接続す[る \(P.36\)](#page-35-0)
- 無線 LAN コントローラーと AC アダプターを接続する [\(P.37\)](#page-36-0)
- マイクその他拡張機器を接続す[る \(P.37\)](#page-36-0)

#### 無線ターミナルユニットを準備する

- タイプ設定をする [\(P.38\)](#page-37-0)
- ID を自動で設定しない場合は、手動で設定す[る \(P.39\)](#page-38-0)
- グースネックマイクロホン PM-TA5L/PMTA5S を取り付ける [\(P.40\)](#page-39-0)
- 電源を接続す[る \(P.41\)](#page-40-0)

#### 電源を入れる

- 無線 LAN コントローラーの電源を入れ[る \(P.43\)](#page-42-0)
- コントロールユニットの電源を入れ[る \(P.43\)](#page-42-0)
- · アクセスポイントの電源を入れ[る \(P.44\)](#page-43-0)
- 無線ターミナルユニットの電源を入れる [\(P.45\)](#page-44-0)

#### 無線 LAN コントローラーを WEB アプリで設定する

- 無線 LAN コントローラーに管理者としてログインする [\(P.46\)](#page-45-0)
- コントロールユニットを WEB アプリで設定する
	- · コントロールユニットに管理者としてログインす[る \(P.48\)](#page-47-0)

<span id="page-26-0"></span>2.1.2 コントロールユニットを設置する

# ■ ラックに設置する場合

コントロールユニットをラックへ組み込む場合は、ラックマウント金具を取り付けます。

1 両側面のトップカバー取り付けねじ 4 本をはずす

2 下図のようにはずしたねじ穴に、付属のラックマウント金具を、手順1ではずしたねじで取り付ける

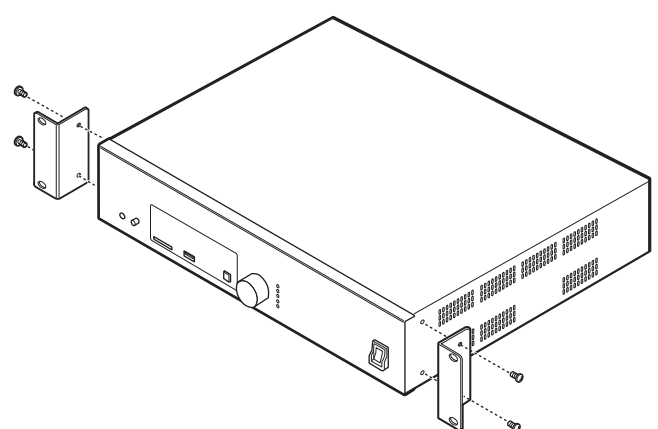

#### メモ

• ラックマウント金具の取り付け方向を確認して取り付けてください。

# 3 ラックに取り付ける

# 設置周辺スペースについて

コントロールユニットを設置するときは下記のように設置スペースを確保してください。 上面:5 cm 以上、側面:5 cm 以上、背面:10 cm 以上

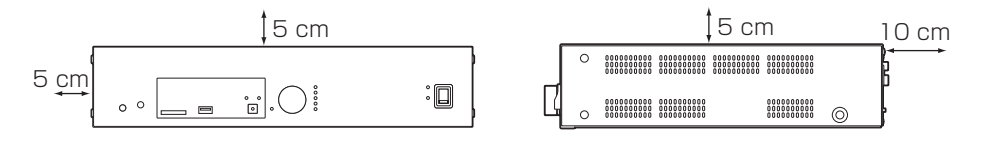

(次ページへ続く)

# 注意

- コントロールユニットには内部の温度上昇を防ぐために、セットの側面に通風孔があけてありますの でふさがないでください。内部に熱がこもり火災の原因になることがあります。また、ラックに組み 込む場合は、通風のためにコントロールユニット 1 台に対して 1 U 以上のブランクスペースをとる ようにしてください。
- <sup>0</sup> コントロールユニットの放熱が不十分になると故障の原因となります。コントロールユニット周辺の 通風を妨げないようにしてください。
- · ラックに組み込む場合は、コントロールユニットの周囲温度が動作保証温度 (40℃) を超えないよ う、ラック内の放熱を行なってください。

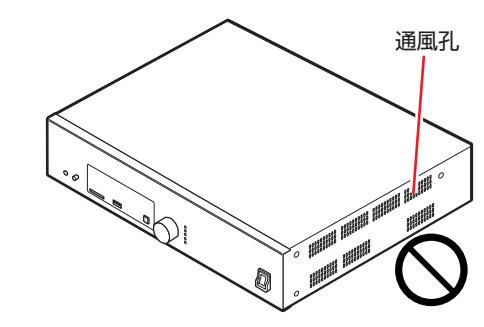

# ■ 机などに据え置きする場合

コントロールユニットを机の上で使用する場合は、底面の 4 箇所にフットを貼り付けてください。

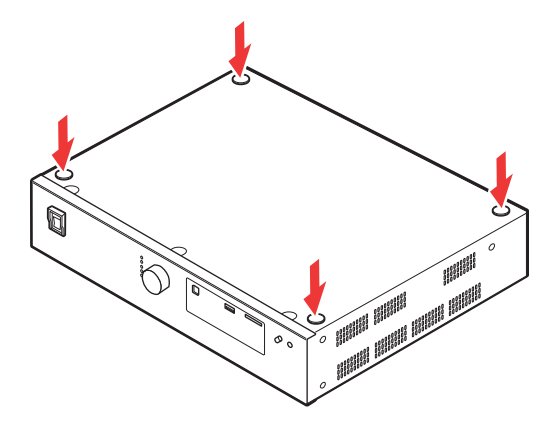

# メモ

<sup>0</sup> コントロールユニットにぐらつきがないように設置してください。

# <span id="page-28-0"></span>2.1.3 無線 LAN コントローラーを設置する

# ■ ラックに設置する場合

無線 LAN コントローラーをラックへ組み込む場合は、別売のラックマウント金具 (PMA1BK10) を取 り付けます。詳細は、販売店にご相談ください。

- 1 両側面のトップカバー取り付けねじ 2 本をはずす
- 2 下図のようにはずしたねじ穴に、ラックマウント金具を、金具に付属のM 3 ねじ1本と M4 ねじ 2 本 で取り付ける

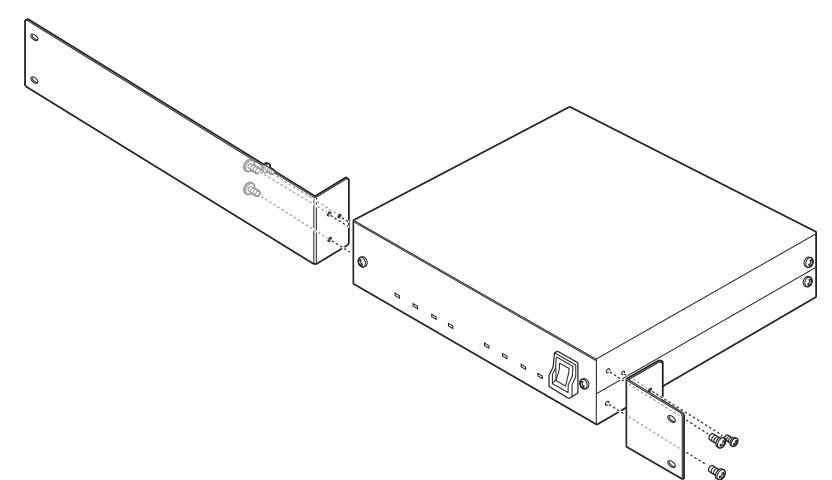

#### ご注意

<sup>0</sup> ラックマウント金具の取り付けは、付属のねじをお使いください。故障の原因となることがあります。

メモ

<sup>0</sup> 使用するラックによっては、無線 LAN コントローラーの底面からフットをはずす必要があります。

#### 3 ラックに取り付ける

# ■ 机などに据え置きする場合

ラックに設置するためにフットを取りはずした無線 LAN コントローラーを机上に据え置きする場合は、 再びフットを取り付けてください。

#### メモ

<sup>0</sup> 無線 LAN コントローラーにぐらつきがないように設置してください。

# <span id="page-29-0"></span>2.1.4 アクセスポイントを設置する

# ■ 設置上のご注意

### アクセスポイントの設置場所

以下のような場所への設置はできる限りさけてください。音声にノイズが入ったり、誤作動の原因になる ことがあります。

- 金属板の上、または金属板の近く
- アンテナが金属に触れるような場所
- 空調機などの動力機器の近く
- <sup>0</sup> ものの影になるような場所
- 低い場所
- 他の機器の雷源コードや通信ケーブルの近く

### アクセスポイント間の距離

2 台以上のアクセスポイントを同じ場所に設置する場合は、2 m 以上離して設置してください。 近づけて設置すると、音声にノイズが入ったり、誤作動の原因となることがあります。

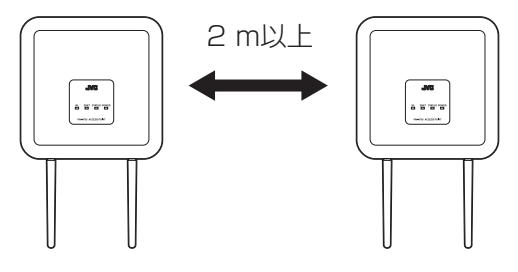

#### アクセスポイントの配置

アクセスポイントと無線ターミナルユニット間の電波到達距離(使用可能エリア)は、約15m が目安です。 ご利用になる建物の構造や障害物の有無、周辺の電波状況などにより使用可能エリアは異なります。 アクセスポイントは、接続するすべての無線ターミナルユニットが使用可能エリア内に入る位置に配置し てください。アクセスポイントの取り付け高さは 10 m 以下を推奨します。

20 m × 20 m 程度のフロアでは、アクセスポイントをフロア中央付近に配置してください。

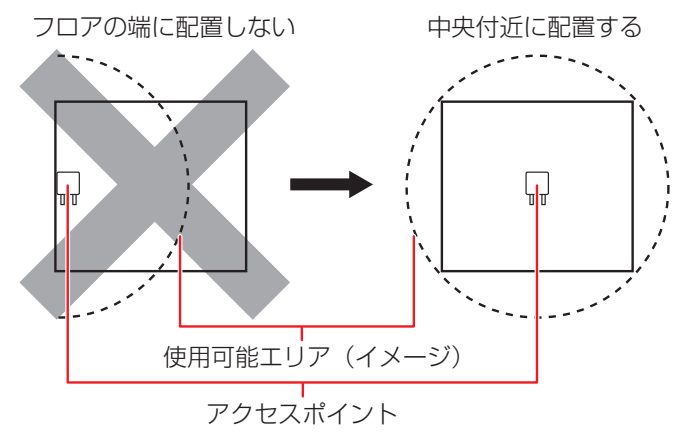

30 m×20 m 程度のフロアでは、アクセスポイント 2 台を約 10 m 離して中央付近に配置してくださ い。

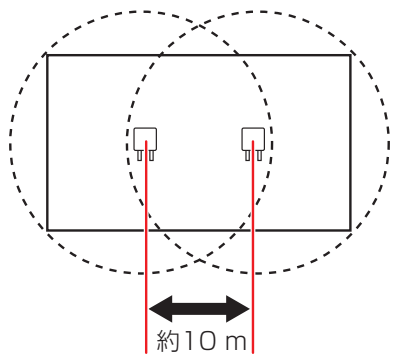

当社では、お客様の使用環境に合わせたシステム設計を別途承ります。お近くのサービス窓口にご相談く ださい。

# ■アクセスポイントにアンテナ(付属品)を取り付ける

アンテナキャップを取りはずし、アンテナを取り付けます。

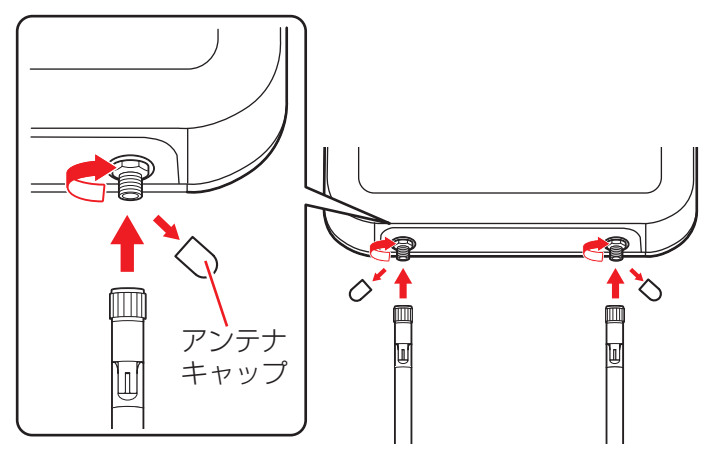

#### ご注意

- <sup>0</sup> アンテナ端子には直接手を触れないでください。故障の原因となることがあります。
- · アンテナを取り付けるときは、しっかりと固定されていることを確認してください。取り付けが不十分 な場合は、落下の原因となります。

(次ページへ続く)

# ■ 天井や壁面にアクセスポイントを取り付ける

1 取り付けプレート(付属品)をねじ(4 本:工事手配品)で、天井または壁に取り付ける ねじは取り付ける場所に適したもの(M4 × 25 mm 程度)を使用してください。 壁に取り付ける場合は、取り付けプレート内の三角マークが下向き(▽)になるように取り付けてください。

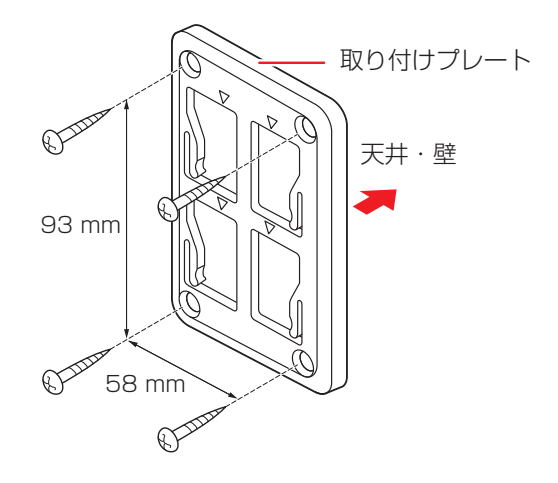

#### ご注意

·取り付けプレートは、下図のように天井および壁から 15 cm 以上の間隔を空けて取り付けてください。天井 および壁からの間隔が近すぎると、アクセスポイントを取り付けプレートに取り付けられなくなります。

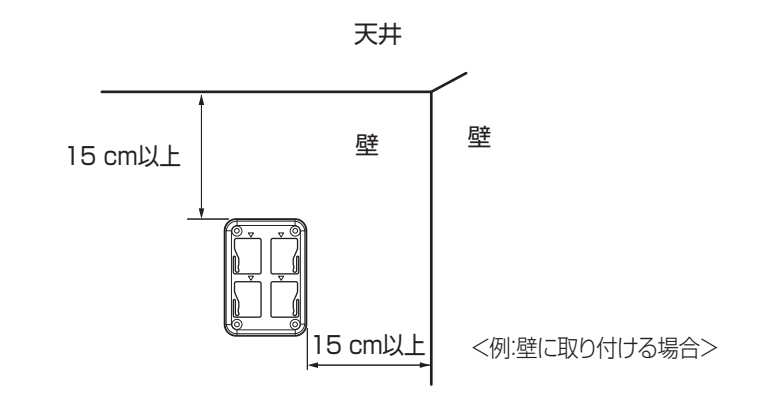

<sup>0</sup> 取り付ける面に適した部材を使用し、落下事故が発生しないように確実に固定してください。

<span id="page-32-0"></span>2 落下防止用ケーブル固定ねじの取り付け穴(M4 用)を天井または壁に準備する

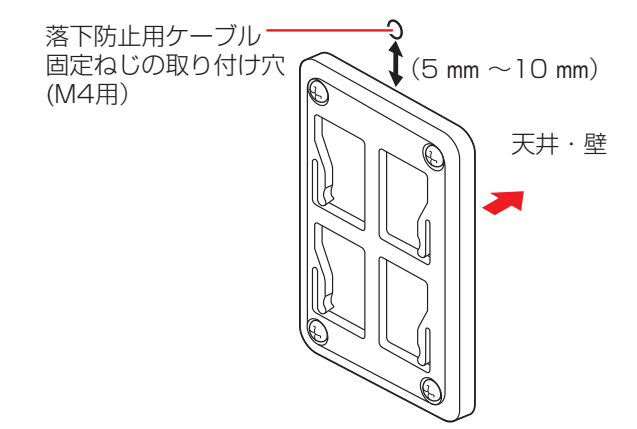

 $3$  落下防止用ケーブル固定ねじ(1本:工事手配品)で、天井または壁に固定する ねじは取り付ける場所に適したもの(M4 × 25 mm 程度)を使用してください。

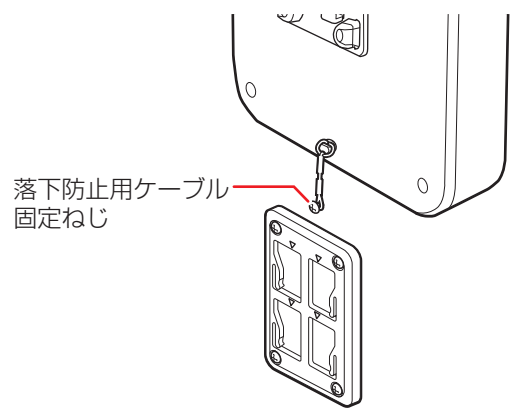

(次ページへ続く)

4 取り付けプレートに本体を合わせ、しっかりとロックするまで本体をスライドさせて固定する

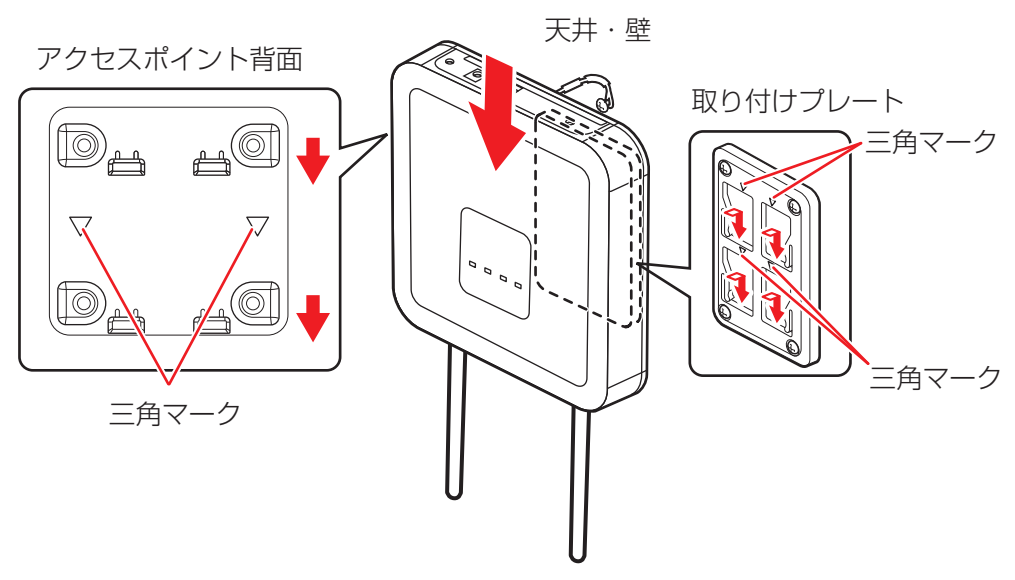

アクセスポイント背面の三角マークの方向と取り付けプレート内の三角マークの方向が同じ向きになるよう に取り付けてください。

#### ご注意

- アクセスポイントと取り付けプレートには、振動などによる脱落防止のためのロック機構が付いています。取 り付けるときは、アクセスポイントがロック機構によりしっかりと固定されていることを確認してください。 ロックが不十分な場合は、落下の原因となります。
- アクセスポイントの三角マークが上向き(△)の状態で取り付けないでください。落下の原因となることがあ ります。

#### 5 アンテナの向きを調整する

天井取り付けの場合は、アンテナが床と水平になるようにします。 壁面取り付けの場合は、アンテナが壁と水平になるようにします。いずれの場合も片方のアンテナを 90 度 倒してください。

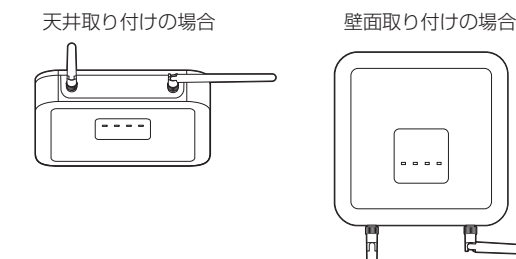

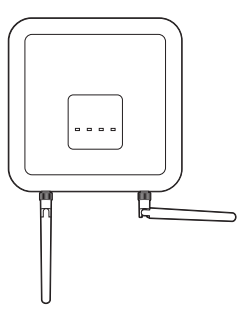

# <span id="page-34-0"></span>**2.2 機器を接続する**

# 2.2.1 コントロールユニットと無線 LAN コントローラーを接続する

接続する前に、コントロールユニット PM-M550 と無線 LAN コントローラー PM-WC50 の電源が OFF になっていることを確認してください。電源を入れたまま、LAN ケーブルを抜き差ししないでください。 1 コントロールユニットの"ネットワーク制御"端子と無線 LAN コントローラーの"ネットワーク制 御"端子を LAN ケーブルで接続する

#### メモ

·同時に制御用 PC や会議システムソフト (TZ-PM5000B) を使用する場合、ハブを使って接続してくださ い。L2 スイッチを使用する場合、L2 スイッチの IGMP スヌーピングを OFF に設定してください。

2 コントロールユニットの"会議ライン 1"端子~ "会議ライン 4"端子のいずれかと、無線 LAN コ ントローラーの"会議ライン"端子を LAN ケーブルで接続する

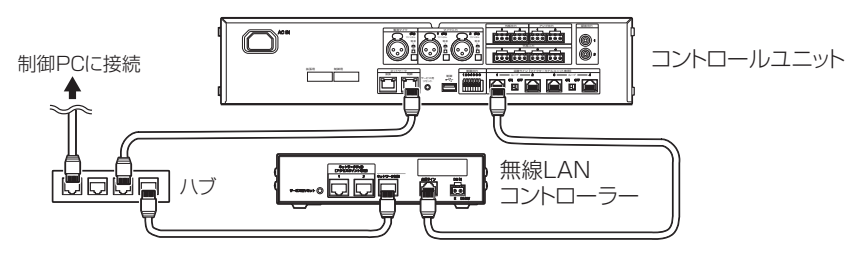

#### ご注意

- "会議ライン"端子と各機器のネットワーク端子を接続しないでください。故障の原因となることがあります。
- <sup>0</sup> 無線 LAN コントローラーを接続するコントロールユニットの"会議ライン"端子のループスイッチは OFF にしてください。
- <sup>0</sup> ジャンクションボックス PM-X50 を介して接続することはできません。

#### メモ

### 接続ケーブルについて

コントロールユニット、無線 LAN コントローラー、アクセスポイント PM-AP50 を接続するためには以下の LAN ケーブルが必要です。市販の LAN ケーブルを使用する場合は、下記の条件を満たしていることをご確認ください。

<sup>0</sup> CAT5e ケーブル以上 (会議ライン:STP ケーブルのみ、その他:STP ケーブルまたは UTP ケーブル) 100m 以下 (PoE 使用時も同様) 内部配線材が AWG24 の線径以上 内部配線材が単線 ストレート結線 <sup>0</sup> プラグ RJ-45

許容電流 1 A 以上

# ハブについて

ハブを接続する場合は下記の条件を満たしていることをご確認ください。

· 100BASE-TX 対応

# <span id="page-35-0"></span>2.2.2 無線 LAN コントローラーとアクセスポイントを接続する

無線 LAN コントローラーの"ネットワーク (PoE) 1"端子 または"ネットワーク (PoE) 2"端子と アクセスポイントの"ネットワーク (PoE)"端子を LAN ケーブルで接続する

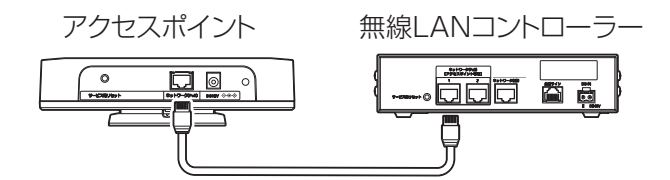

無線 LAN コントローラーに接続できるアクセスポイントは 2 台です。

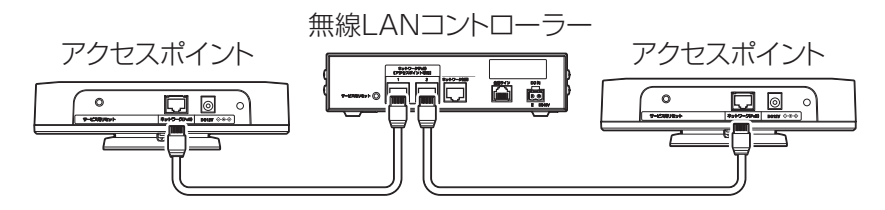

アクセスポイント 1 台につき接続できる無線ターミナルユニットは 40 台です。

アクセスポイントと無線ターミナルユニットの運用台数は無線 LAN コントローラーの WEB アプリで設 定できます。詳しくは、「無線式フルデジタル会議システム PM-5000 シリーズ取扱説明書」を参照して ください。

ご注意

<sup>0</sup> 無線 LAN コントローラーの"ネットワーク(PoE)1、2"端子と PoE に対応したハブなどの PoE (PSE/PD)端子を接続しないでください。故障の原因となることがあります。

- · WEB アプリでアクセスポイントを 1 台に設定した場合、 起動後に無線 LAN コントローラーと最初に リンクが確立したアクセスポイントが使用されます。2台目のアクセスポイントとは通信しません。
- ・無線 LAN コントローラーの"ネットワーク(PoF)1"端子または"ネットワーク(PoF)2"端子 にハブを介してアクセスポイントを接続することもできます。 "ネットワーク (PoE) 1"端子または "ネットワーク(PoE)2"端子に接続したハブには 2 台のアクセスポイントを接続することができま す。ただしアクセスポイントはシステムで最大 2 台までです。無線 LAN コントローラーの"ネット ワーク制御"端子に接続しているハブとは別のハブを用意してください。また"ネットワーク(PoE) 1" 端子と "ネットワーク (PoE) 2" 端子を同一のハブに接続しないでください。 L2 スイッチを使用する場合、L2 スイッチの IGMP スヌーピングを OFF に設定してください。

# <span id="page-36-0"></span>2.2.3 無線 LAN コントローラーと AC アダプターを接続する

# ご注意

<sup>0</sup> すべての接続が完了するまで AC アダプターをコンセントに接続しないでください。また、AC アダプ ターは DC IN、コンセントの順に接続してください。

接続する前に、コントロールユニットと無線 LAN コントローラーの電源が OFF になっていることを確 認してください。

1 AC アダプター出力の芯線をコネクター端子台(付属品)の各はさみ込み口に挿入し、端子ねじを締め付 ける

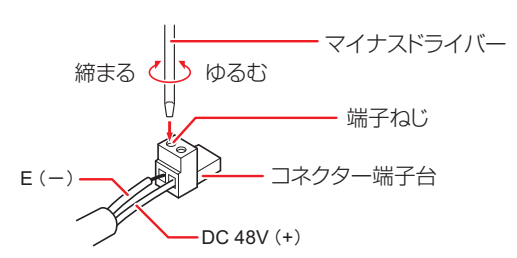

•端子ねじを完全にゆるめてから芯線を挿入してください。

#### ご注意

• コネクター端子台は、必ず各ユニットに付属しているものを使用してください。 異なるユニットに付属しているものを接続した場合、嵌合の互換性がないため接触不良の原因となります。

#### メモ

- · Hカ電圧 DC48 V、出力電流 1.0 A 以上の AC アダプターを別途ご用意ください。詳しくは、お買い上げ販 売店にお問い合わせください。
- 2 コネクター端子台を無線 LAN コントローラーの"DC IN"に確実に差し込む

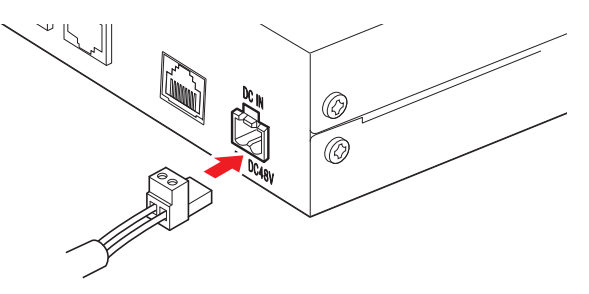

# 2.2.4 外部音声入出力機器の接続

コントロールユニットへの集音マイクや外部音声入出力機器の接続方法については、「フルデジタル会議 システム PM-5000 シリーズ取扱説明書」を参照してください。

# <span id="page-37-0"></span>**2.3 無線ターミナルユニットを準備する**

# 2.3.1 配置場所について

無線ターミナルユニット PM-T51W は、アクセスポイント PM-AP50 から 15 m 以内を目安に配置し てください。ご利用になる建物の構造や障害物の有無、周辺の電波状況などにより使用可能エリアは異な ります。

# 2.3.2 タイプ設定について

ターミナルユニットは参加者用と議長用で動作が異なります。底面の"タイプ設定"スイッチで切り替え ます。ターミナルユニットを起動する前に"タイプ設定"スイッチを切り替えてください。

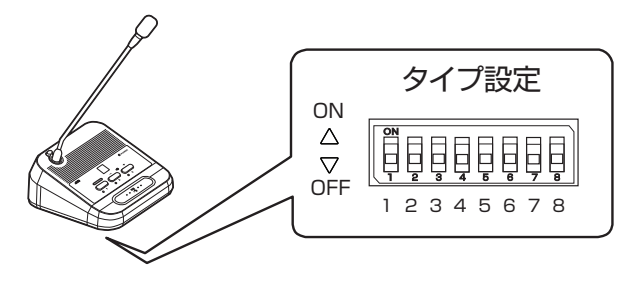

### 参加者ターミナルユニット

発言、投票を行うことができます。 "タイプ設定"スイッチ"1"を"OFF"にします。

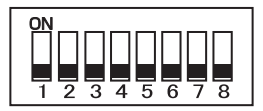

#### 議長ターミナルユニット

"SELECT"ボタンを長押し(約 2 秒)すると議長ターミナルユニット以外のマイクを切ることができ ます。

議長ターミナルユニットは、同時発言者数に含まれず、発言の制限も受けません。 無線式システムに設定できる議長ターミナルユニットは 6 台までです。

"タイプ設定"スイッチ"1"を"ON"にします。

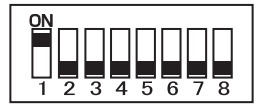

#### メモ

<sup>0</sup> 初期設定は参加者ターミナルユニット("タイプ設定"スイッチは"OFF")になっています。

- "タイプ設定"スイッチ"2"~"8"は使用しません。"2"~"8"は"OFF"でお使いください。
- <sup>0</sup> 同時に複数の"タイプ設定"スイッチが"ON"になっている場合は、番号の大きいスイッチが優先さ れます。

# <span id="page-38-0"></span>2.3.3 ユニット ID の設定について

<sup>0</sup> ユニット ID は会議ラインまたはポートに接続したターミナルユニットを識別するための番号です。

<sup>0</sup> ユニット ID 設定には自動設定と手動設定があり、コントロールユニット PM-M550 の WEB アプリで 切り替えます。詳細は「無線式フルデジタル会議システム PM-5000 シリーズ取扱説明書」を参照し てください。

通常は、自動設定(出荷時設定)で使用します。システム構築時などに、個々のターミナルユニットに 特定のユニット ID を設定したい場合は、手動で設定します。

# ■ 自動設定

無線 LAN コントローラー PM-WC50 に登録した順に ID が自動で割り振られます。

# ■ 手動設定

個々のターミナルユニットに特定のユニット ID を割り振る方法です。1~99 までの範囲で任意の ID を 割り振ることができます。ターミナルユニットを起動する前に"ユニット ID"を設定してください。

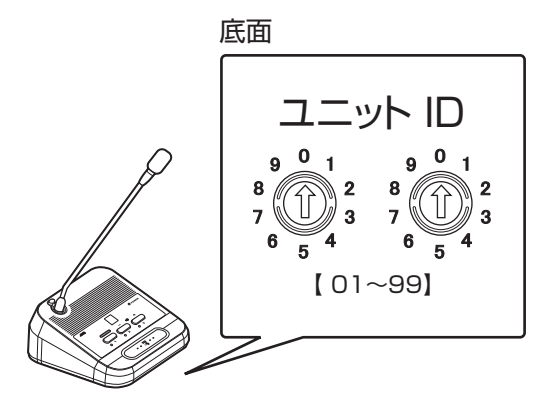

ご注意

<sup>0</sup> 工場出荷時のユニット ID は 00 に設定されています。手動設定で使用する場合、ID"00"は設定範囲外 のため、エラーとなります。

#### メモ

<sup>0</sup> 無線会議システム上で重複する ID を設定すると、ターミナルユニットが正常に動作しません。

# <span id="page-39-0"></span>2.3.4 グースネックマイクロホンを取り付ける

# ■ グースネックマイクロホンを取り付ける

無線ターミナルユニット PM-T51W にグースネックマイクロホン PM-TA5L/PM-TA5S を取り付けま す。

### ご注意

- <sup>0</sup> グースネックマイクロホンの取り付けは、配置位置で行なってください。
- · グースネックマイクロホンの取り付け後は、マイク部分を持って持ち上げないでください、故障の原因 となります。
- <sup>0</sup> グースネックマイクロホンを取り付け後にマイクの角度を調整するときは、落下防止のため、ターミナ ルユニットを押さえながら調整してください。

### グースネックマイクロホンの XLR5 ピンの位置を確認して挿入する

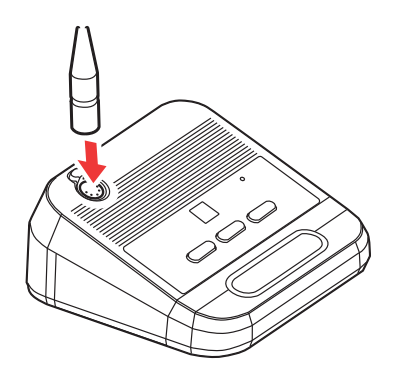

# ■ グースネックマイクロホンを取りはずす

- <sup>0</sup> ターミナルユニットのノブを押しながらグースネックマイクロホンを上に引き抜いてください。
- ·無線ターミナルユニットを片付けるときは、無線ターミナルユニットの電源を切ってからグースネック マイクロホンを取りはずして保管してください。

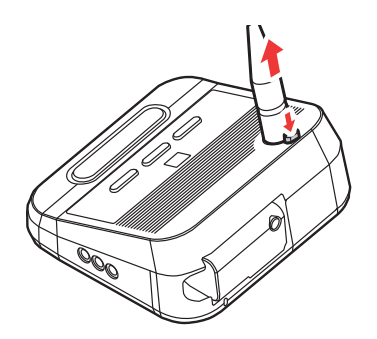

# <span id="page-40-0"></span>2.3.5 電源を接続する

無線ターミナルユニットの電源にはバッテリー (充電式リチウムイオン電池)または AC アダプターを使 用できます。

# ■ バッテリーを使用する場合

#### ご注意

· バッテリーの取り付け、取りはずしするときに、金属類や燃えやすいものなどが内部に入らないように してください。内部に入ると、火災や感電の原因となることがあります。

#### メモ

<sup>0</sup> 推奨バッテリーおよびバッテリー用充電器は、 お買い上げ販売店にお問い合わせください。

### バッテリーを取り付けるとき

バッテリーを無線ターミナルユニットのバッテリー取付部にまっすぐに入れ、左へスライドさせてくださ い。

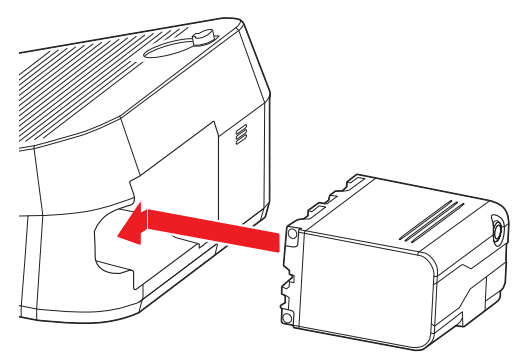

#### バッテリーを取りはずすとき

取り付けたときとは反対方向(右へ)スライドさせてからまっすぐに引き抜いてください。

#### ご注意

<sup>0</sup> 無線ターミナルユニットを持ち運ぶときは、バッテリーを取りはずしてください。

# ■ バッテリーについて

<sup>0</sup> バッテリーや充電器の取扱説明書をご覧ください。

### バッテリーによる動作時間

満充電したバッテリーを使用した場合の連続動作時間の目安です。

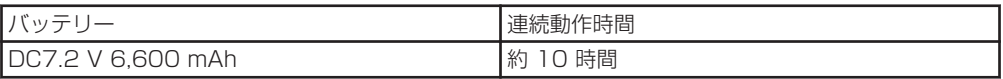

#### メモ

· 時間は目安であり、実際の動作時間はバッテリーの古さ、充電状況、動作環境などによって異なりま す。

# ■ AC アダプターを使用する場合

- -<br>・出力電圧 DC12 V、出力電流 0.5 A 以上の AC アダプターを別途ご用意ください。詳しくは、 お買 い上げ販売店にお問い合わせください。
- 1 AC アダプターのプラグを無線ターミナルユニットの"DC12V"端子に接続する

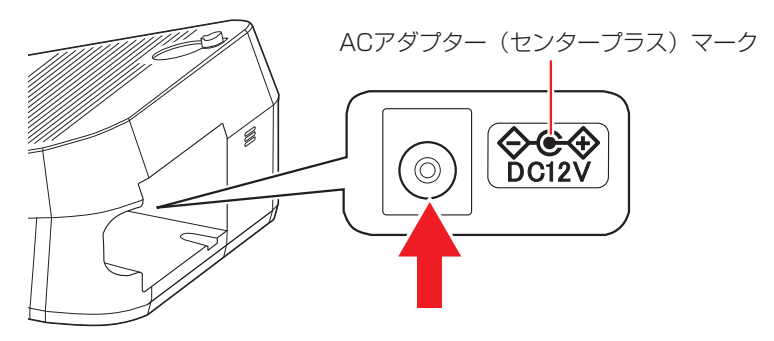

2 AC アダプターの電源プラグをコンセントにつなぐ

# <span id="page-42-0"></span>**2.4 電源を入れる/切る**

# 2.4.1 無線 LAN コントローラーの電源を入れる

AC アダプターをコンセントにつなぎます。

#### 電源を入れる

前面の"POWER"(電源)を"ON"にします。

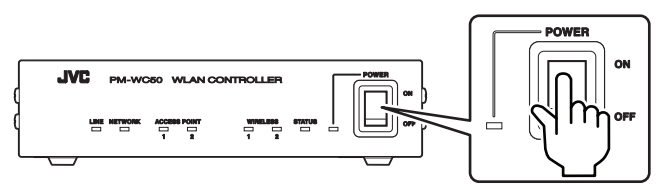

電源が入ると"POWER"(電源)ランプが緑色に点灯します。

無線 LAN コントローラー PM-WC50 に無線ターミナルユニットが 1 台も登録されていないときは、無線 ターミナルユニットの登録受付の状態になります。詳しくは、「無線式フルデジタル会議システム PM-5000 シリーズ取扱説明書」を参照してください。

#### 電源を切る

前面の"POWER"(電源)を"OFF"にします。

"POWER"(電源)ランプが消灯し、無線会議システムの終了処理が始まります。次に、無線 LAN コント ローラーに接続していた無線ターミナルユニット PM-T51W 電源が切れ、アクセスポイントの無線が OFF になります。最後に無線 LAN コントローラーの電源が切れます。

# 2.4.2 コントロールユニットの電源を入れる

コントロールユニット PM-M550 を付属のパワーコードを使用して、コンセントにつなぎます。

#### 電源を入れる

前面の"POWER"(電源)を"ON"にします。

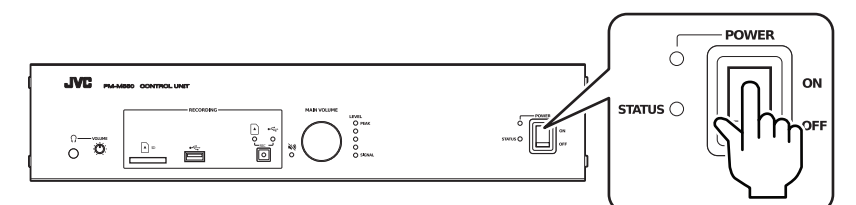

電源が入ると"POWER"(電源)ランプが緑色に点灯します。

#### 電源を切る

前面の"POWER"(電源)を"OFF"にします。

- <sup>0</sup> 外部音声入出力機器が接続されているときは、コントロールユニットの電源を先に ON にし、外部音声 入出力機器の電源をあとから ON にしてください。
- <sup>0</sup> 電源を OFF にするときは、外部音声入出力機器の電源を先に OFF にし、コントロールユニットの電 源をあとから OFF にしてください。

# <span id="page-43-0"></span>2.4.3 アクセスポイントの電源を入れる

アクセスポイント PM-AP50 の電源には PoE 給電または AC アダプターを使用できます。

# ■ PoE 給雷を使用する場合

無線 LAN コントローラーの WEB アプリの [無線 LAN コントローラー設定] > [保守管理]の[PoE 給電 - ネットワーク(PoE)端子]で「起動時設定]を ON にしてください。詳しくは「無線式フルデ ジタル会議システム PM-5000 シリーズ取扱説明書」を参照してください。無線 LAN コントローラー が工場出荷状態のときは ON です。

[起動時設定]を ON に設定したとき、無線 LAN コントローラーの電源を入れると、LAN ケーブル経由 で電源が供給され、アクセスポイントの電源が入ります。無線 LAN コントローラーの電源が切れるとア クセスポイントの電源も切れます。

#### メモ

<sup>0</sup> コントロールユニットと無線 LAN コントローラーの会議ラインが接続されていて、コントロールユ ニットの電源が入っていないと PoE 給電されません。

# ■ AC アダプターを使用する場合

#### メモ

· 出力電圧 DC12 V. 出力電流 0.5 A 以上の AC アダプターと推奨のケーブルホルダーを別途ご用意く ださい。詳しくは、 お買い上げ販売店にお問い合わせください。

1 取り付け穴に推奨のケーブルホルダーを取り付け、AC アダプターのプラグをアクセスポイントの "DC12 V"端子に接続する

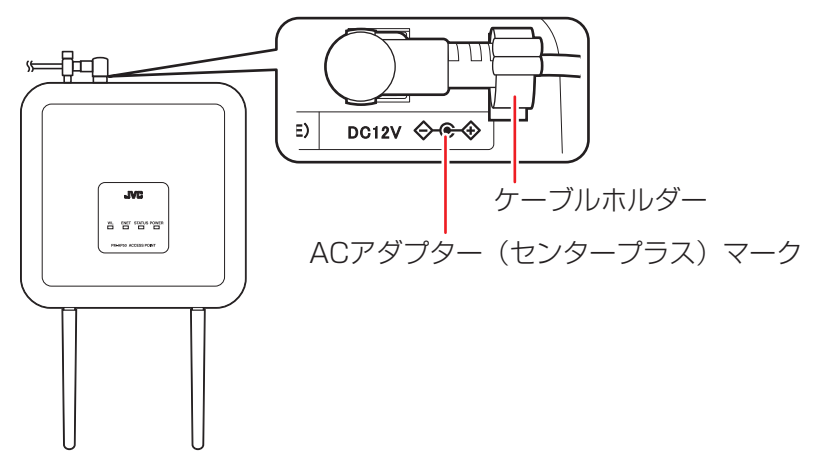

2 AC アダプターの電源プラグをコンセントにつなぐ

<sup>0</sup> アクセスポイントには電源スイッチがありません。 AC アダプターを接続すると電源が入ります。コンセントから電源プラグを抜く、または AC アダプターのプ ラグをアクセスポイントからはずすと電源が切れます。

# <span id="page-44-0"></span>2.4.4 無線ターミナルユニットの電源を入れる

#### 電源を入れる

発言ランプが青色に点灯するまで発言ボタンを長押し(約 2 秒)します。

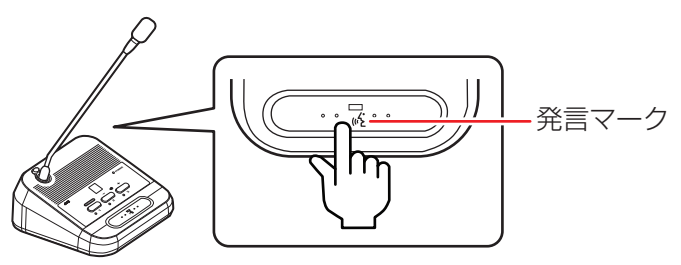

起動が完了すると発言ランプが消灯します。

無線ターミナルユニットが無線 LAN コントローラーに登録されていないときは、登録スタンバイ状態にな ります。詳しくは「無線式フルデジタル会議システム PM-5000 シリーズ取扱説明書」を参照してくださ  $\mathcal{L}$ 

#### 電源を切る

発言ボタンを 5 秒または 10 秒以上長押しします。長押しの時間は「本体電源 OFF 操作時間」で設定でき ます。(詳しくは、「無線式フルデジタル会議システム PM-5000 シリーズ取扱説明書」を参照してくださ い。)

インジケーターに「― ―」が点滅し、電源が切れると消灯します。

#### ご注意

<sup>0</sup> 電源を入れたときに、インジケーターに「H1」が表示され、強制的に電源が切れた場合は、無線ターミナル ユニットのバッテリーまたは AC アダプターに問題がある可能性があります。お買い上げ販売店にお問い合わ せください。

#### メモ

・無線 LAN コントローラーの WEB アプリを操作して一斉に電源を切ることもできます。詳しくは「無線式フ ルデジタル会議システム PM-5000 シリーズ取扱説明書」を参照してください。

以下のときは自動でターミナルユニットの電源が切れます。

- バッテリーの電池残量が残り少ないとき
- 登録スタンバイ状態のまま、1時間が経過したとき
- ・起動してから 15 分間アクヤスポイントと一度も接続できなかったとき
- アクセスポイントとの接続が切れて、そのまま 10 分経過したとき
- <sup>0</sup> 運用中に無線 LAN コントローラーとの接続が切れて、そのまま 1 分経過したとき

# <span id="page-45-0"></span>**3 無線 LAN コントローラーを WEB アプリで設定する**

# **3.1 無線LAN コントローラーに管理者としてログインする**

機器の設置が終わったら、PC またはタブレット PC でブラウザーを起動して、無線 LAN コントローラー PM-WC50 に管理者としてログインします。ブラウザーを介して無線 LAN コントローラーの WEB ア プリで設定を変更することができます。

1 ブラウザーを起動して、アドレスバーに「https://(IP アドレス)」と入力する

() 内は任意の設定されている IP アドレスが入ります。 初期設定の IP アドレスは「192.168.1.60」です。

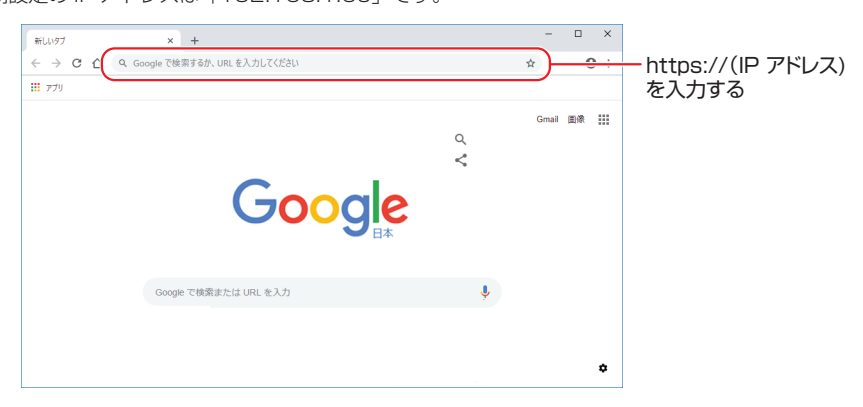

©2018 Google LLC, used with permission. Google and the Google logo are registered trademarks of Google LLC.

2 [アカウント]で「管理者]を選択し、[パスワード]を入力して「ログイン]ボタンをタップする 初期設定のパスワードは「jvc」です。

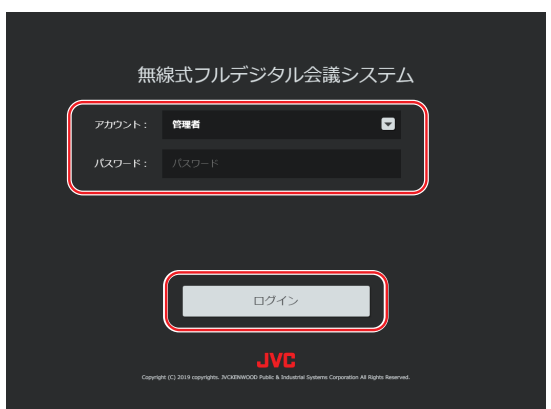

ログイン後の操作は WEB アプリ内のユーザーガイド(HTML)で確認することができます。

# ■ ログアウトするには

管理メニュー画面で「ログアウト]をタップします。

# ■ 「保護されていない通信」画面が表示された場合には

ブラウザーから無線 LAN コントローラーにログインするときに、以下のような「保護されていない通信」 画面が表示される場合があります。

\* 本システムの WEB アプリへのアクセスのため、保護されていない通信画面が表示されても問題ありま せん。

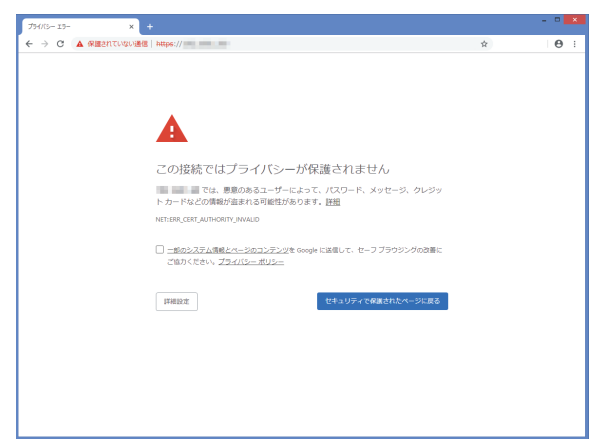

「保護されていない通信」画面の「詳細設定]をタップして開いた画面の、「(IP アドレス)にアクセスす る(安全ではありません)」をタップすると WEB アプリが開きます。

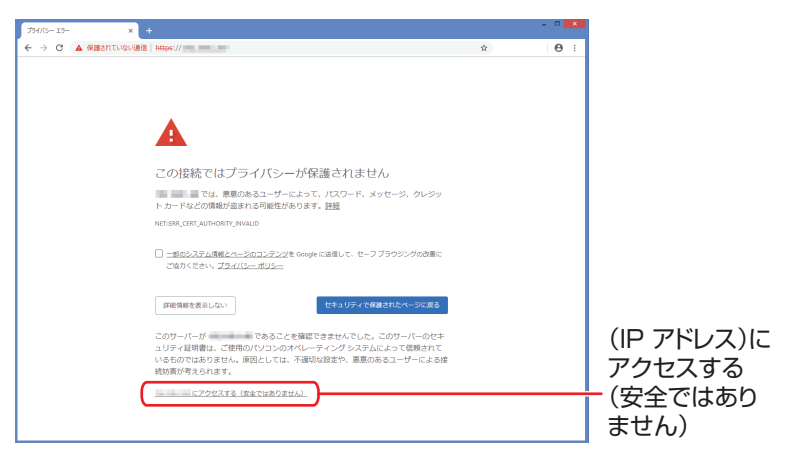

©2018 Google LLC, used with permission. Google and the Google logo are registered trademarks of Google LLC.

# <span id="page-47-0"></span>**4 コントロールユニットを WEB アプリで設定する**

# **4.1 コントロールユニットに管理者としてログインする**

機器の設置が終わったら、PC またはタブレット PC でブラウザーを起動して、コントロールユニット PM-M550 に管理者としてログインします。ブラウザーを介してコントロールユニットの WEB アプリ で設定を変更することができます。ログイン後の操作は WEB アプリ内のユーザーガイド(HTML)で確 認することができます。

# 1 ブラウザーを起動して、アドレスバーに「http://(IP アドレス)」と入力する

() 内は任意の設定されている IP アドレスが入ります。 初期設定の IP アドレスは次のとおりです。 無線 LAN 経由で接続する場合:192.168.100.1 有線 LAN で接続する場合:192.168.1.50

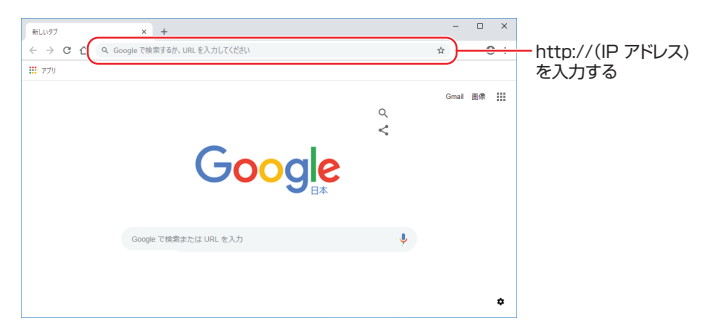

©2018 Google LLC, used with permission. Google and the Google logo are registered trademarks of Google LLC

2 [アカウント]で[管理者]を選択し、[パスワード]を入力して [ログイン] ボタンをタップする 初期設定のパスワードは「jvc」です。

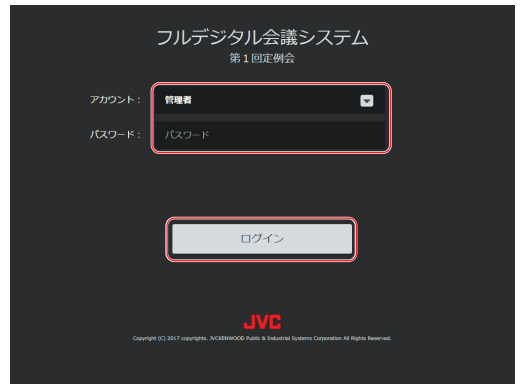

### メモ

・パスワードを忘れた場合は、コントロールユニット背面の"サービス用リセット"ボタンを 6 秒以上長押しし て初期化してください。すべての設定情報が初期化されます。

3 [管理] をタップする

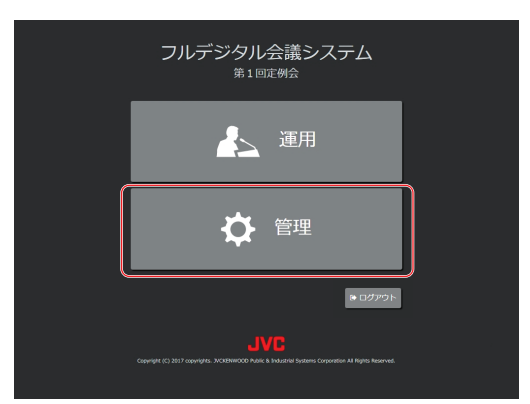

[管理]画面が表示されます。

# <span id="page-49-0"></span>**5 困ったときには**

# **5.1 トラブルシューティング**

メモ

-<br>• ターミナルユニット PM-T51 は「有線ターミナルユニット」、無線ターミナルユニット PM-T51W と ターミナルユニット PM-T51 の両方を指す場合は「ターミナルユニット」と呼びます。

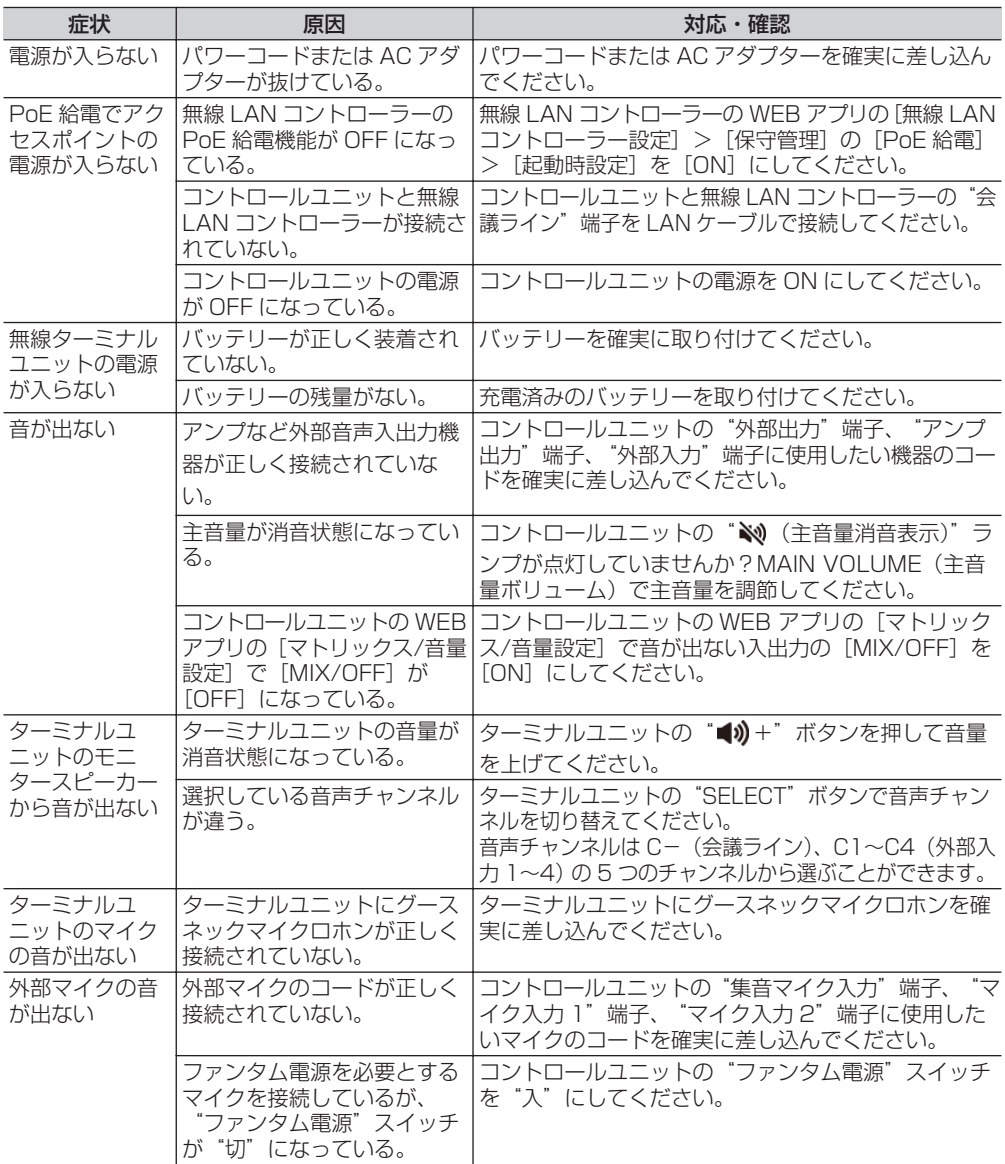

# <span id="page-50-0"></span>**5.2 エラー一覧**

#### メモ

-<br>・ターミナルユニット PM-T51 は「有線ターミナルユニット」、無線ターミナルユニット PM-T51W とターミナルユニット PM-T51 の両方を指す場合は「ターミナルユニット」と呼びます。

# ■ コントロールユニット/WEB アプリでの表示

コントロールユニットに異常が発生した場合は、コントロールユニットのシステム状態ランプが赤く点滅 または点灯し、WEB アプリの通知バーにエラーが表示されます。また、SD カード/USB メモリーに異 常がある場合は、USB メモリー状態表示ランプ/SD カード状態表示ランプが赤く点灯します。 WEB アプリの通知バーに表示されたエラー通知をタップすると、ユーザーガイド(HTML)の「エラー 一覧」が開きます。

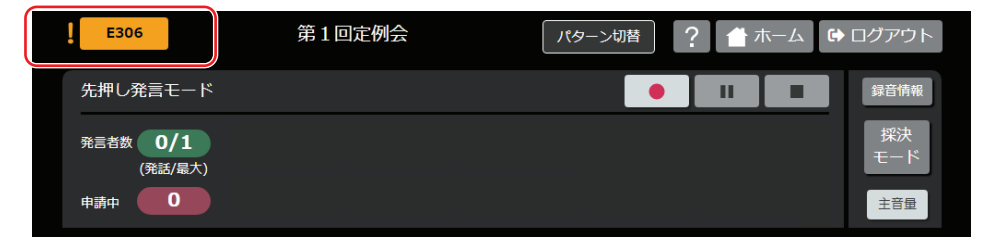

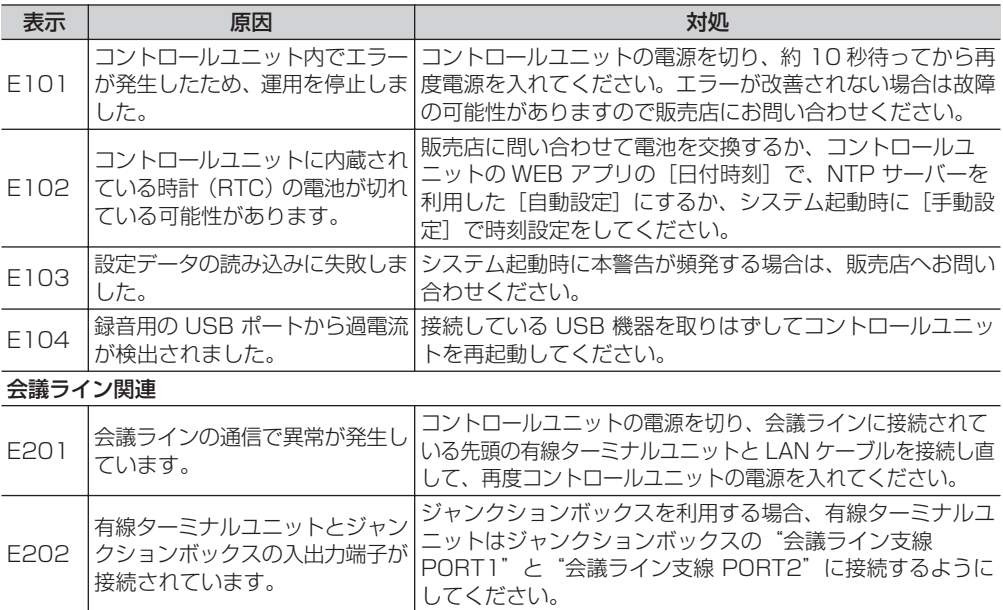

(次ページへ続く)

# **5 困ったときには**

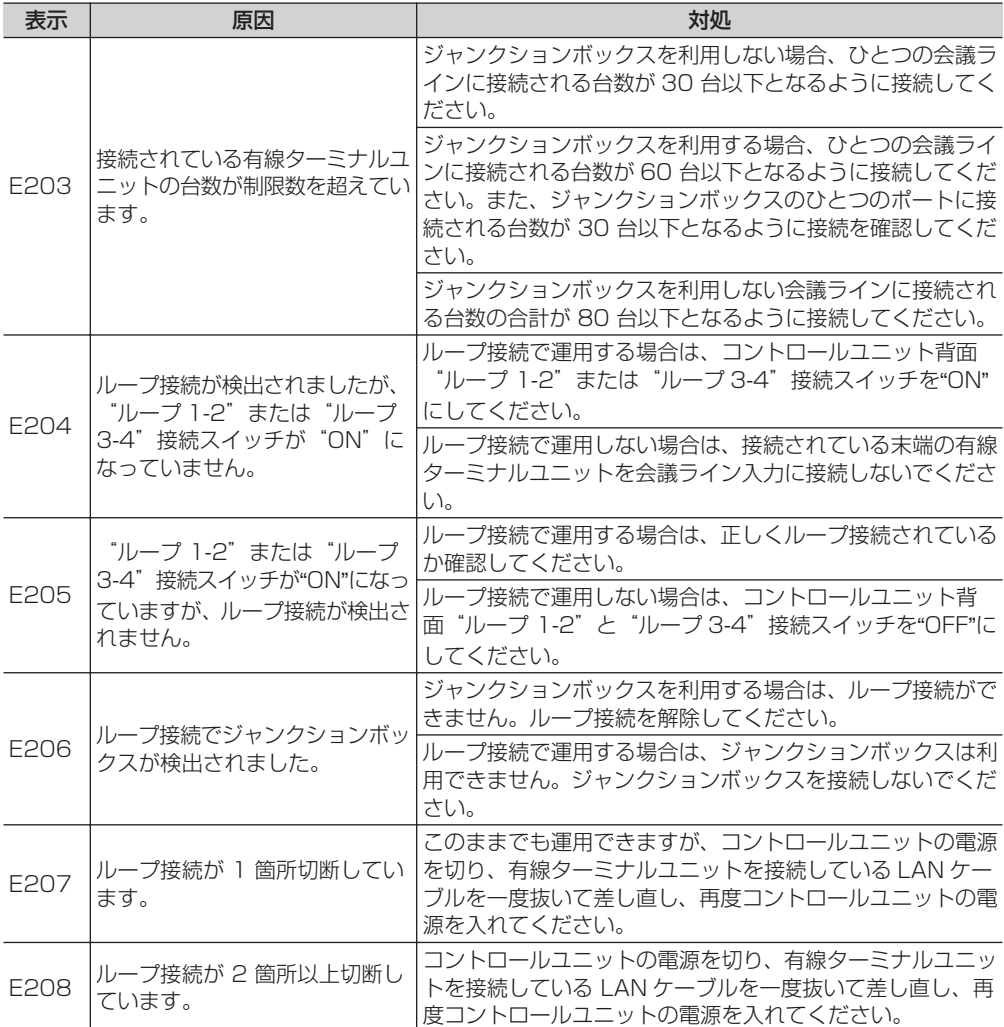

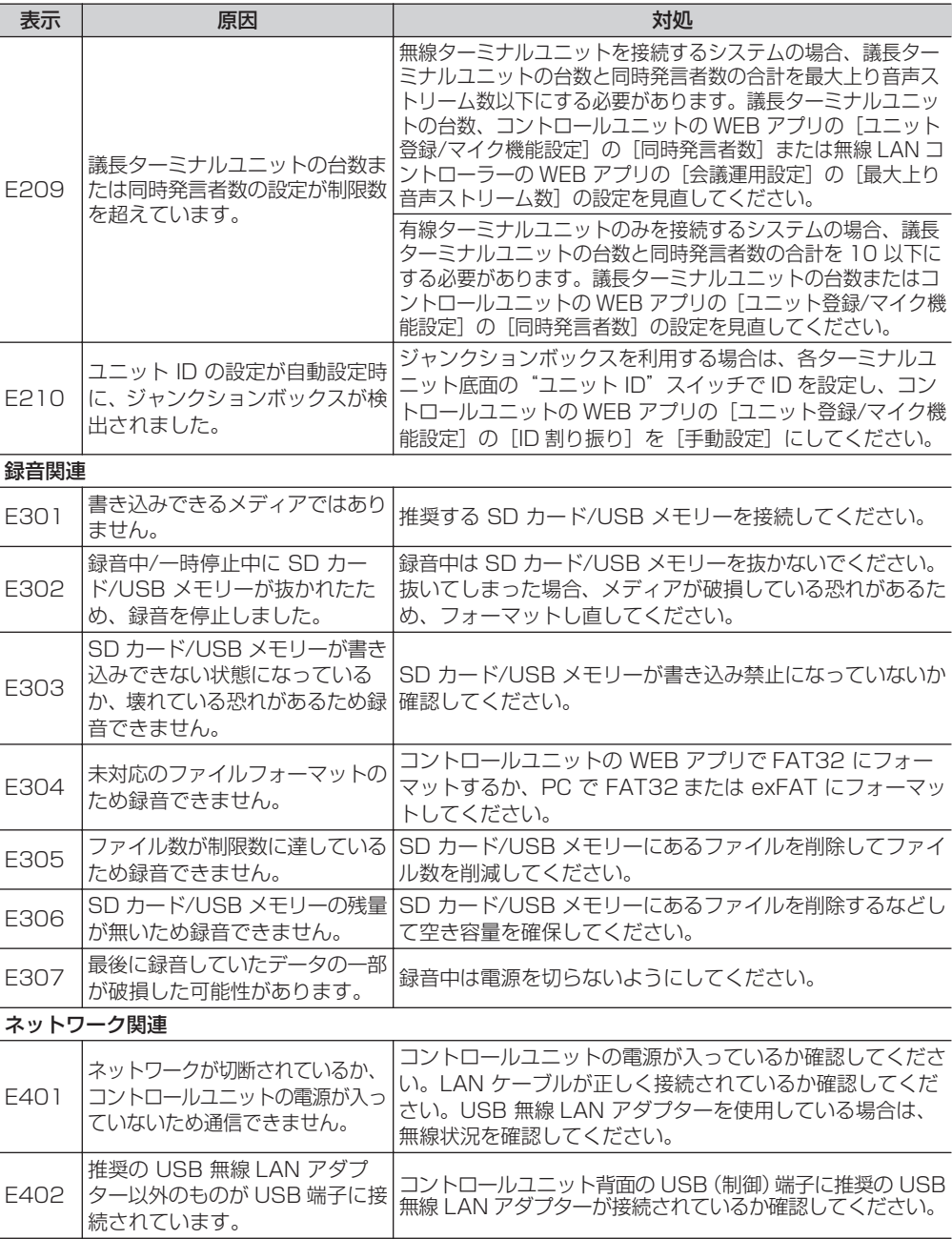

(次ページへ続く)

# **5 困ったときには**

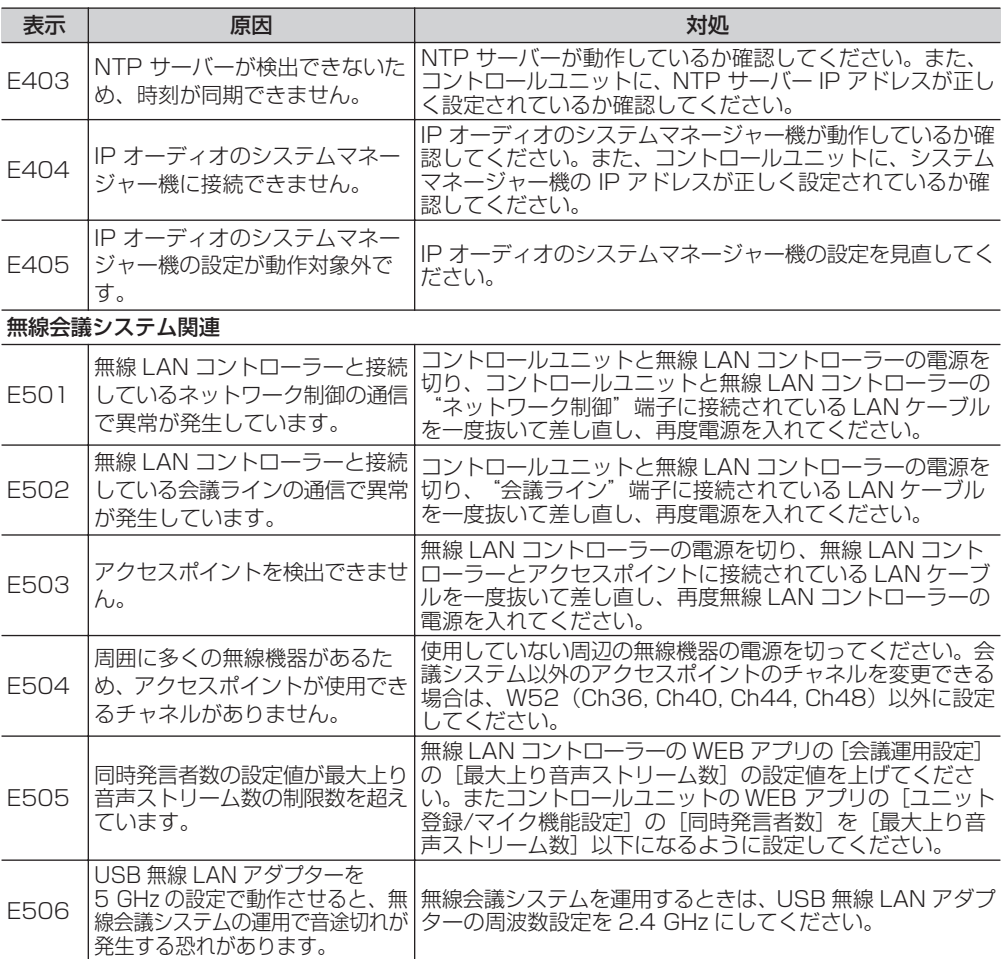

# ■無線 LAN コントローラーでの表示

無線 LAN コントローラーにエラーが発生した場合は、前面のランプで以下のように状態を表示します。

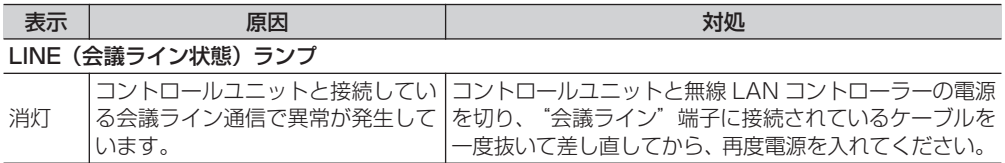

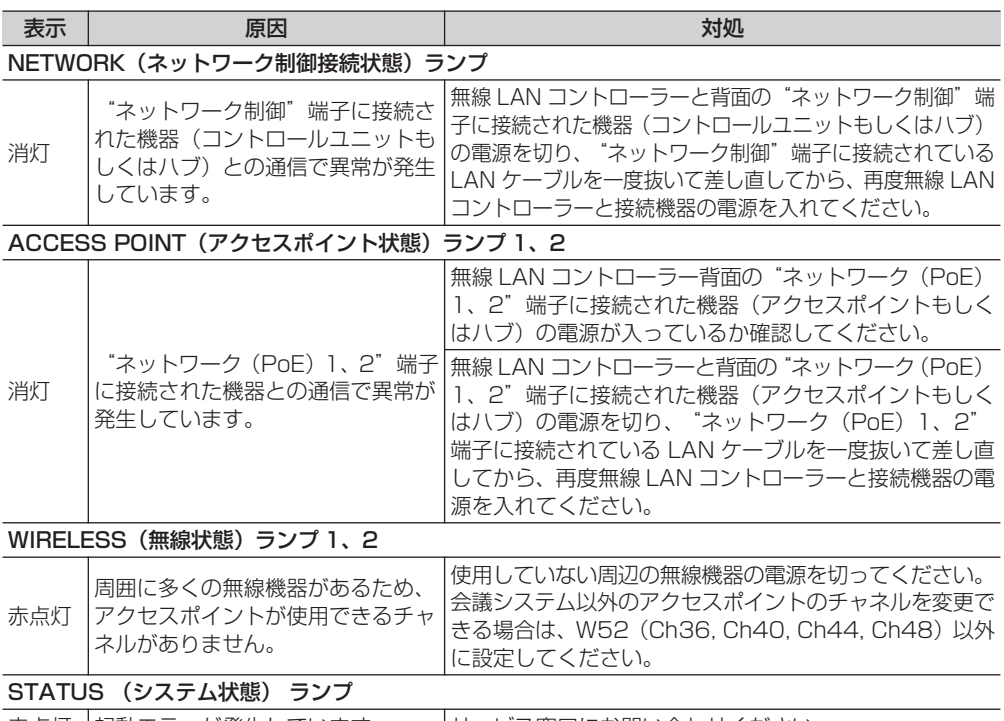

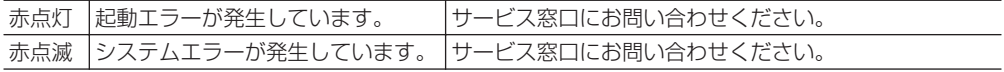

# ■ アクセスポイントでの表示

アクセスポイントにエラーが発生した場合は、前面のランプで以下のように状態を表示します。

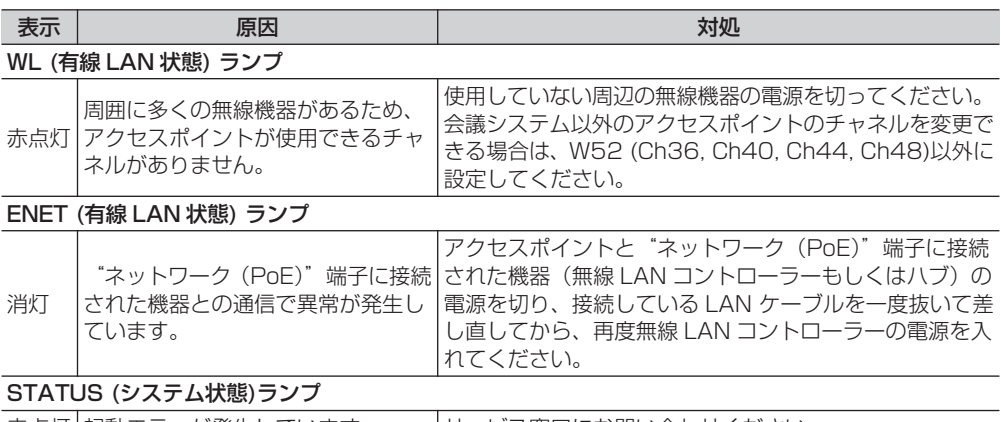

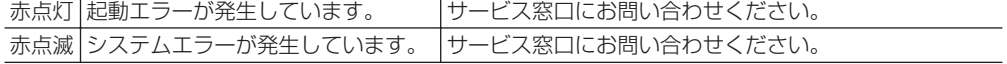

# ■ ターミナルユニットでの表示

ターミナルユニットにエラーが発生した場合は、ターミナルユニットのインジケーターにエラーが表示さ れます。

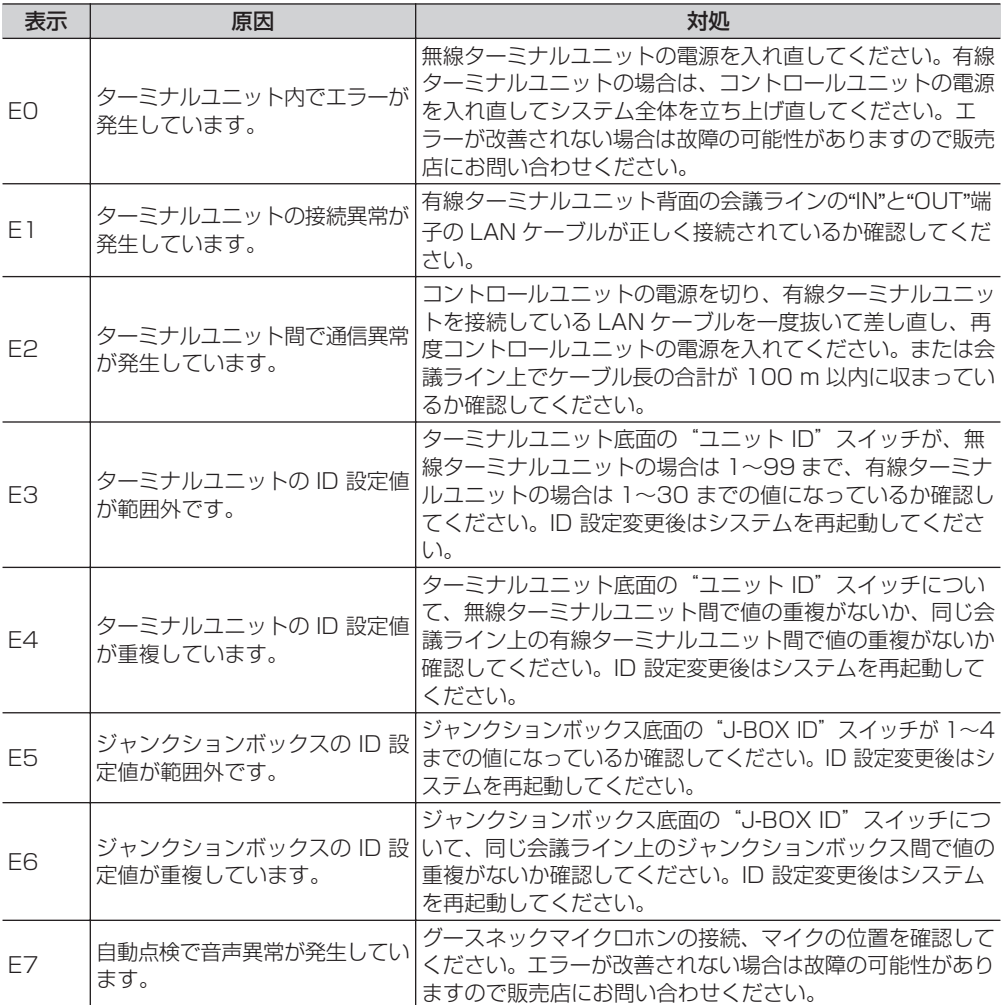

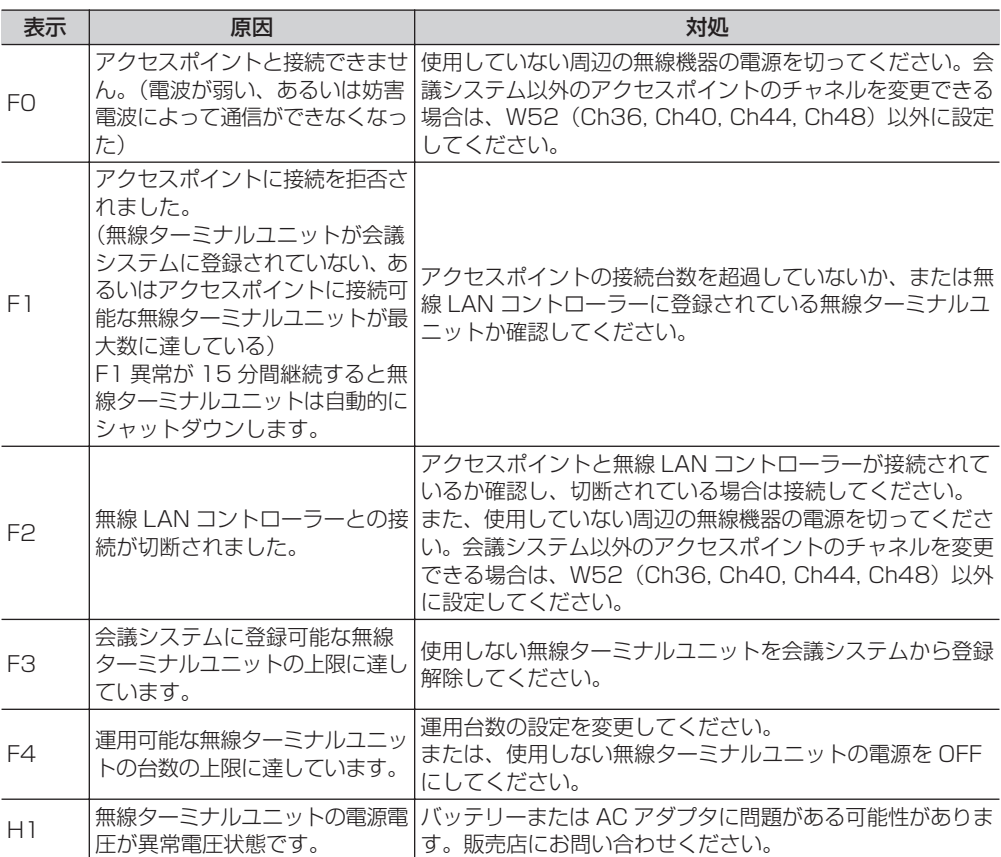

# <span id="page-57-0"></span>**6 その他**

# **6.1 フリーオープンソースコードソフトウェア(FOSS)**

ソフトウェアライセンス許諾、ソフトウェアに関する重要なお知らせや本機に含まれるフリーオープン ソースコードソフトウェア(FOSS)の情報が表示されます。

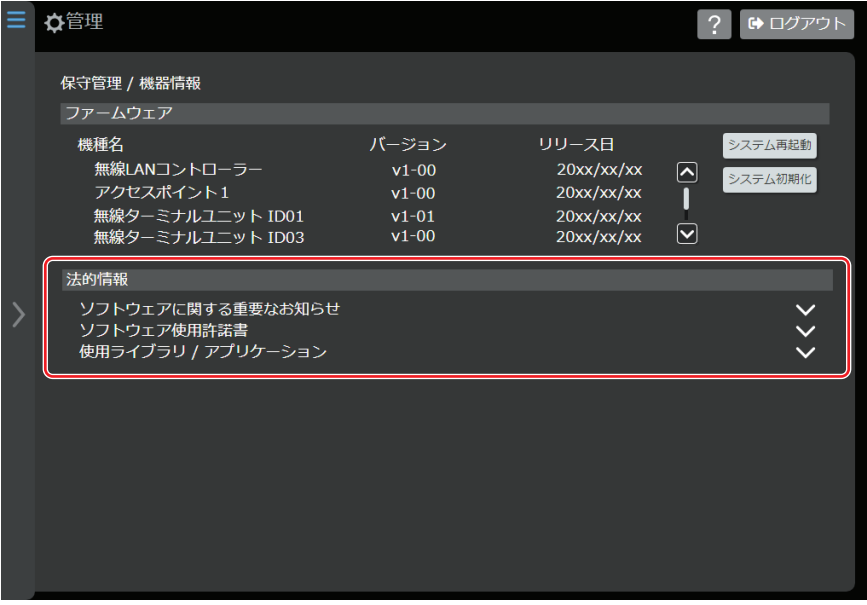

# <span id="page-58-0"></span>**6.2 保証とアフターサービス**

# ■ 保証書の記載内容ご確認と保存について

この商品には保証書を別途添付しております。

保証書はお買い上げ販売店でお渡ししますので所定事項の記入および記載内容をご確認いただき、大切に 保管してください。

# ■ 保証期間について

保証期間は、お買い上げ日より 1 年間です。保証書の記載内容によって、お買い上げ販売店が修理いたし ます。なお、修理保証以外の補償はいたしかねます。 故障その他による営業上の機会損失は補償いたしません。その他詳細は保証書をご覧ください。

# ■ 保証期間経過後の修理について

保証期間経過後の修理については、お買い上げ販売店にご相談ください。修理によって機能が維持できる場 合は、お客様のご要望に応じて有料にて修理いたします。

# ■ サービス窓口

· 下記 URL をご覧ください。

[https://jkpi.jvckenwood.com/support/repair\\_department.html](https://jkpi.jvckenwood.com/support/repair_department.html)

<sup>0</sup> 業務用修理窓口 (045-939-7320)

# ■ サービスについてのお問い合わせ先

修理・保守・設置工事については、お買い上げ販売店、または最寄りのサービス窓口にご相談ください。

# ■ 消耗部品について

本機には、時計バックアップ用の電池が内蔵されています。電池は消耗品で、交換はサービスマンによる 作業が必要です。

電池交換を含めたメンテナンスの計画、費用などのご相談は、お買い上げ販売店または最寄りのサービス 窓口にお問い合わせください。

<sup>0</sup> メンテナンスまでの時間は、25 ℃環境で使用したときの目安であり、使用環境により異なります。

<sup>0</sup> メンテナンスにともなう部品代、および技術料、出張料を含む修理費用は、有償となります。

# ■ 修理を依頼されるときは

お買い上げ販売店、またはサービス窓口に次のことをお知らせください。

品名 :無線式フルデジタル会議システム 型名 :PM-5000 シリーズ お買い上げ日: 故障の状況 :故障の状態をできるだけ具体的に ご住所 **お名前** 電話番号 :

# ■ 商品廃棄について

この商品を廃棄する場合は、法令や地域の条例に従って適切に処理してください。

# <span id="page-59-0"></span>**6.3 仕様**

# ■ コントロールユニット PM-M550

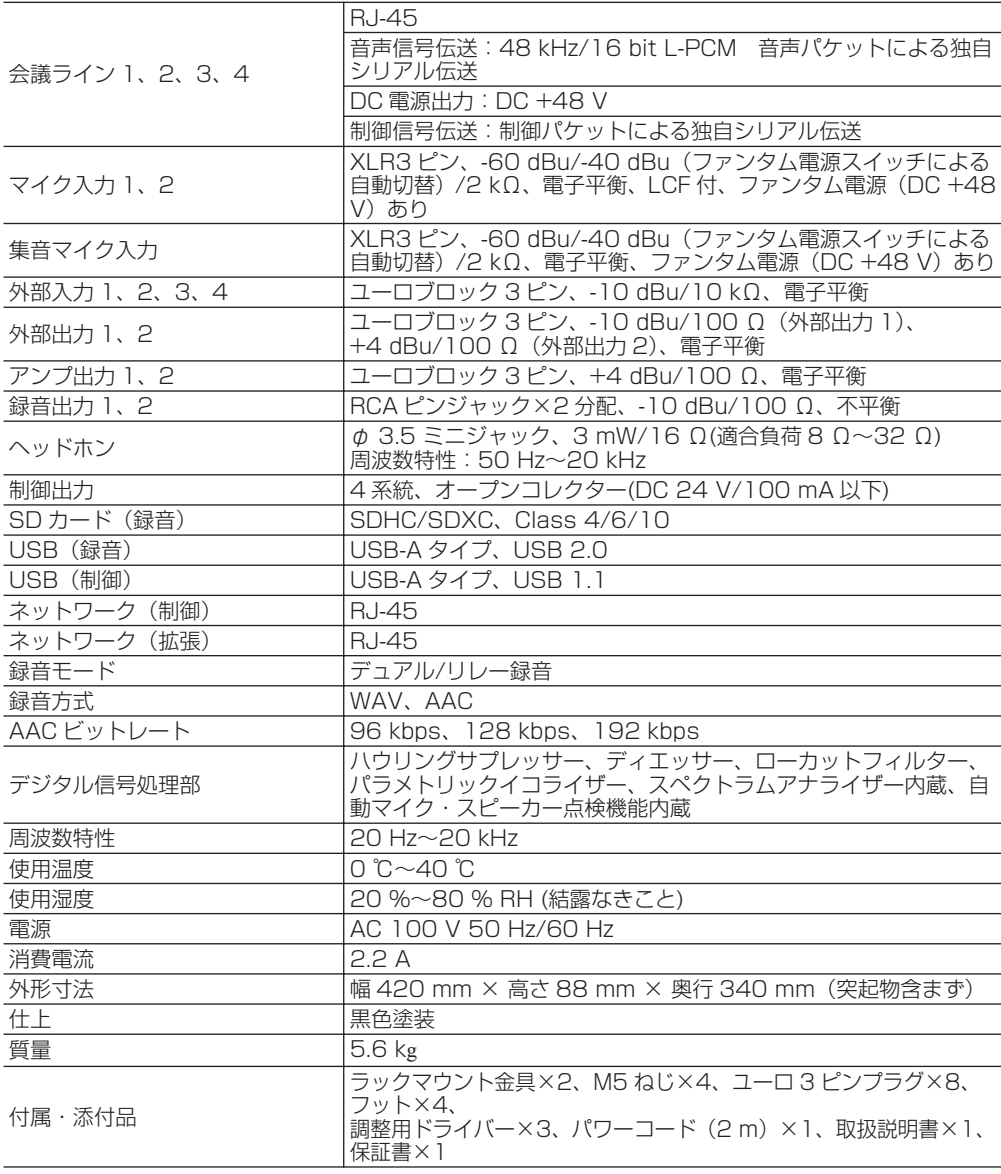

本機は「高調波電流規格 JIS C61000-3-2 適合品」です。

# ■無線 LAN コントローラー PM-WC50

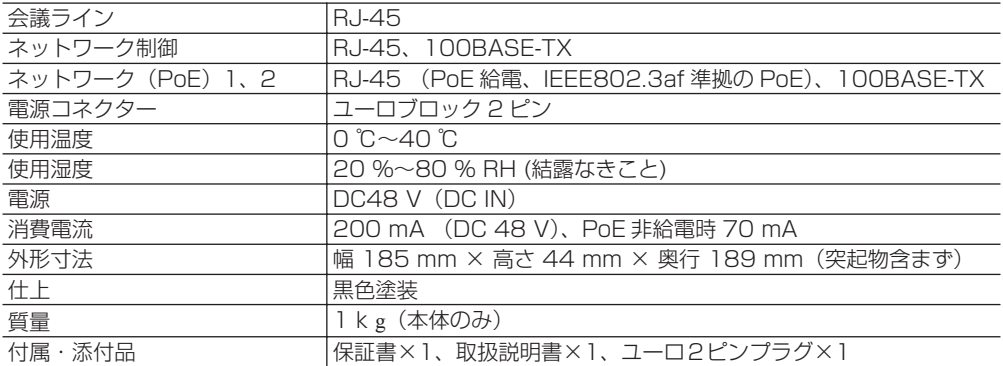

# ■ アクセスポイント PM-AP50

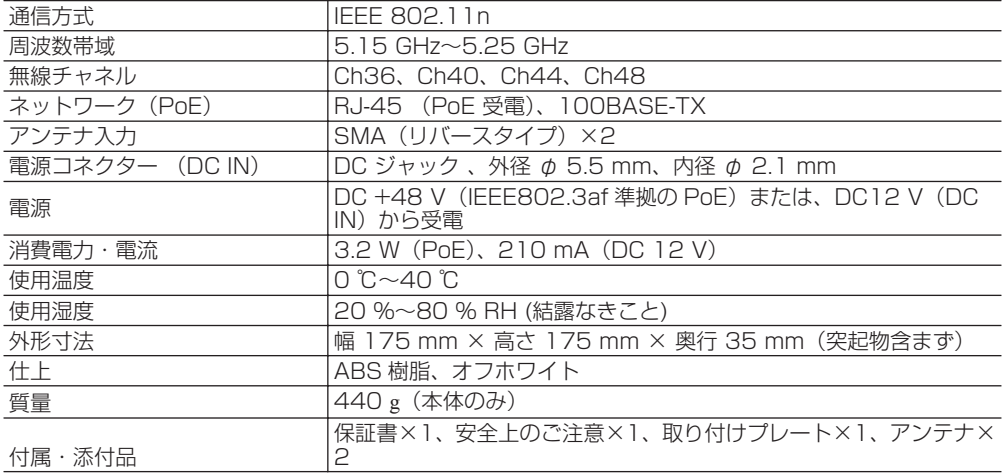

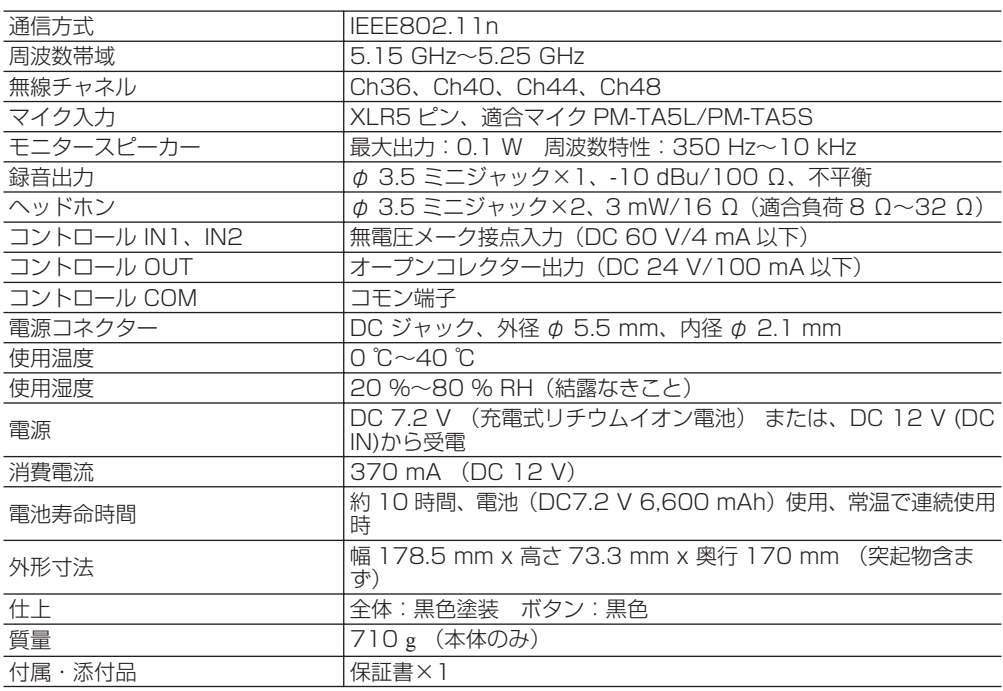

# ■無線ターミナルユニット PM-T51W

# ■ グースネックマイクロホン PM-TA5L/PM-TA5S

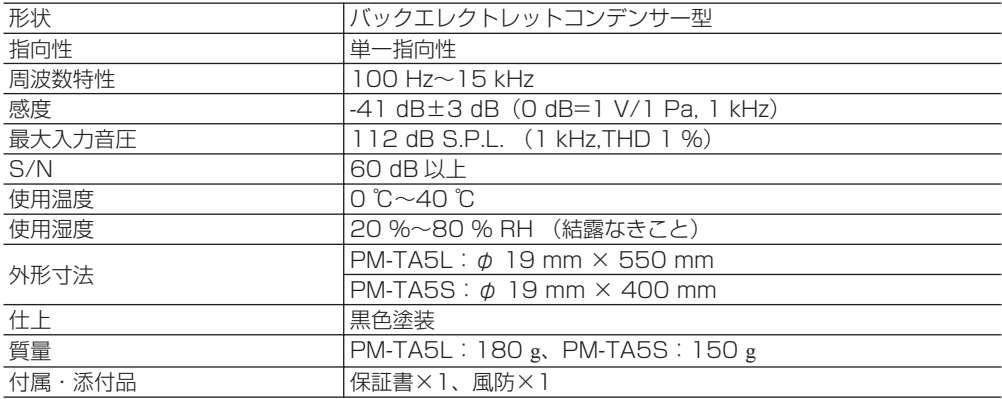

# <span id="page-62-0"></span>**6.4 外形寸法図**

単位:mm

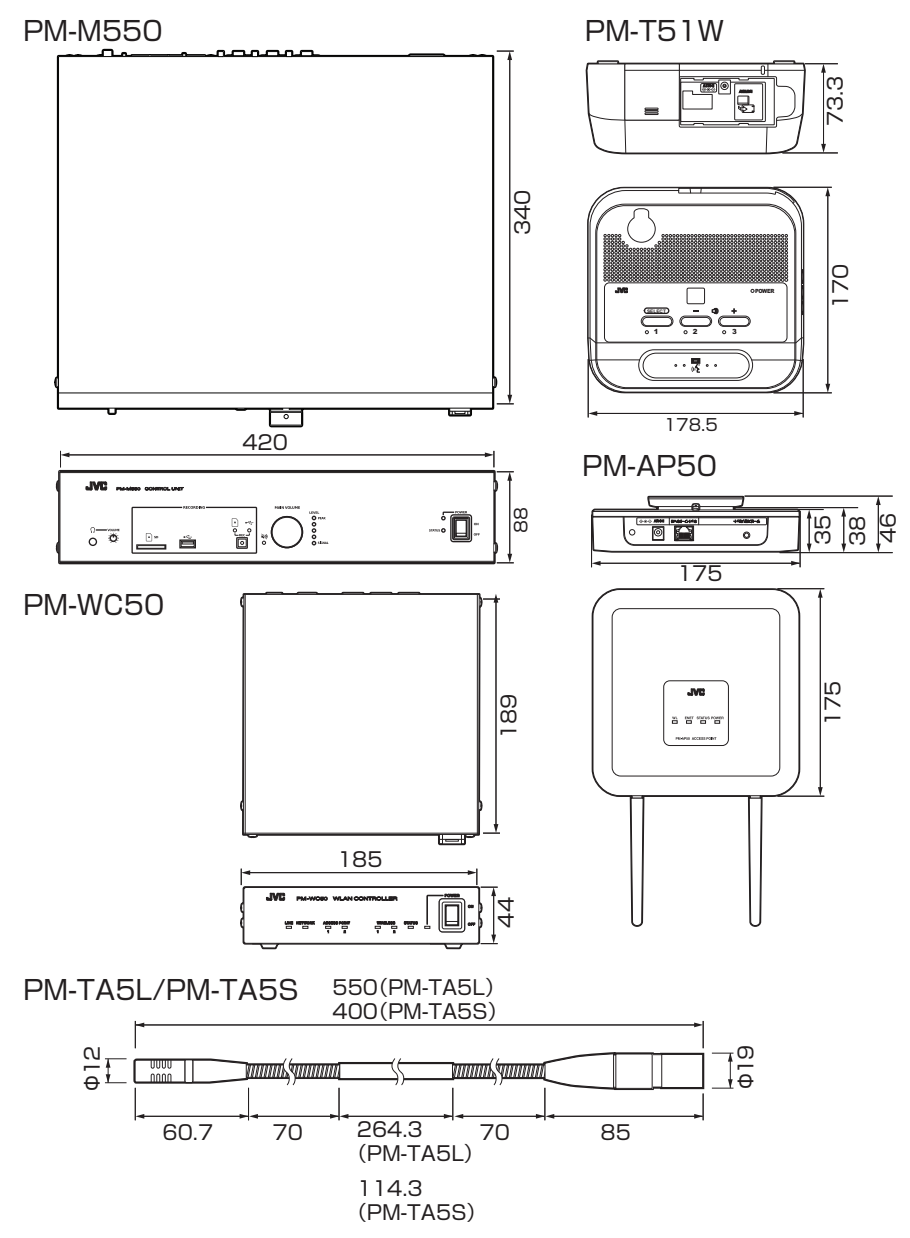

※本機の仕様および外観は、改善のため予告なく変更することがあります。

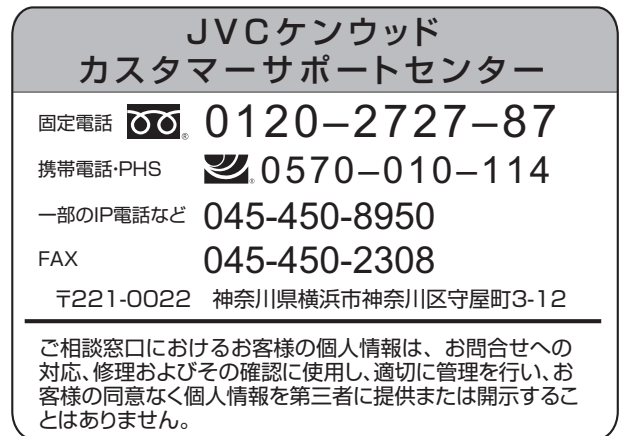

ホームページ https://jkpi.jvckenwood.com/

# 株式会社 JVCケンウッド・公共産業システム 〒221-0022 神奈川県横浜市神奈川区守屋町3-12